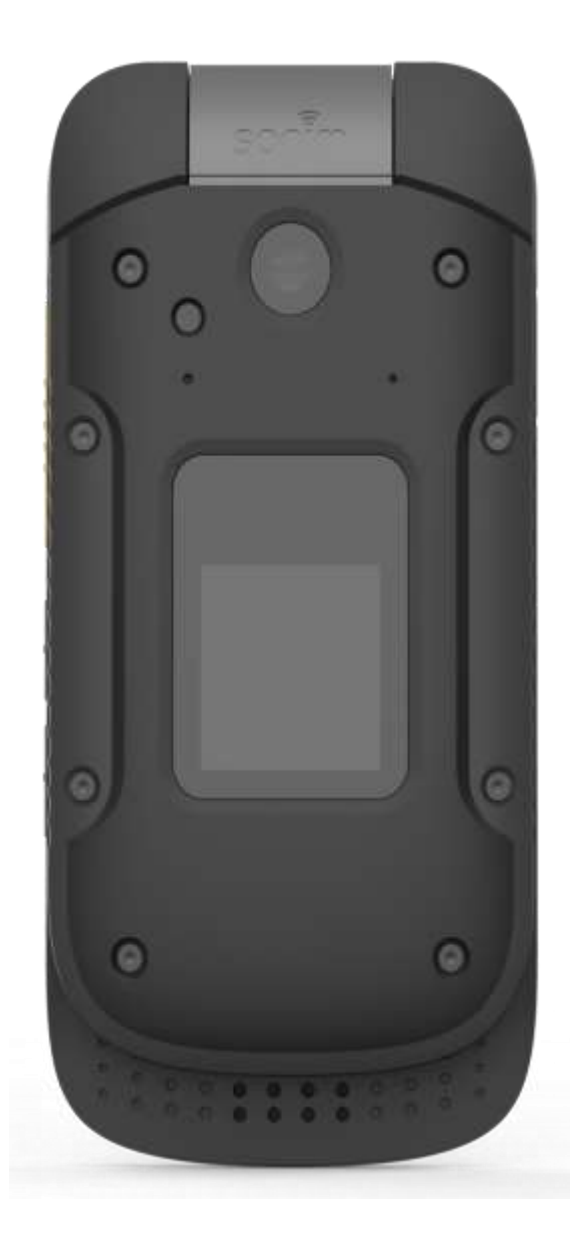

# **XP3 USER GUIDE**

# <span id="page-1-0"></span>**GENERAL INFORMATION**

### **Copyright © 2018 Sonim Technologies, Inc.**

Sonim and the Sonim logo are trademarks of Sonim Technologies, Inc. Other company and product names may be trademarks or registered trade-marks of the respective owners with whom they are associated.

### **Manufacturer's Address:**

II Floor, No.2 Building, Phase B, Daqian Industrial park,

Longchang Road, 67 District, Baoan,

Shenzhen, P. R. China

### **THIRD PARTY TRADEMARKS**

Google, Android, Google Calendar, Google Now, Google Play and other marks are trademarks of Google Inc.

### **DISPOSAL OF OLD ELECTRICAL AND ELECTRONIC EQUIPMENT**

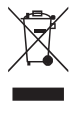

The symbol of the crossed-out wheeled bin indicates that within the countries in the European Union, this product, and any enhancements marked with this symbol, cannot be disposed as unsorted waste but must be taken to separate collection at their end- of-life.

### **DISPOSAL OF BATTERY**

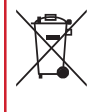

Please check local regulations for disposal of batteries. The battery should never be placed in municipal waste. Use a battery disposal facility if available.

### **GUIDELINE FOR HEADPHONE AND EARPHONE**

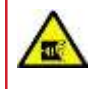

To prevent possible hearing damage, please do not listen at high volume levels for long periods.

### **WARRANTY**

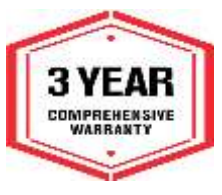

Sonim devices are covered by a 3- Year comprehensive warranty. The battery is covered by a 1-Year limited warranty.

Congratulations on the purchase of a Sonim XP3 (XP3800) mobile phone! This phone has an intuitive

feature-rich user interface, which allows you to make the best use of offered functions.

### **PHONE MODELS COVERED**

This user guide covers Sonim XP3 phone with the model number XP3800.

### **SONIM SUPPORT INFORMATION**

For additional product and support information, visit [www.sonimtech.com.](http://www.sonimtech.com/)

### **OPTIONS COMMONLY USED ACROSS MENU ITEMS**

The following are common actions used across various menu items:

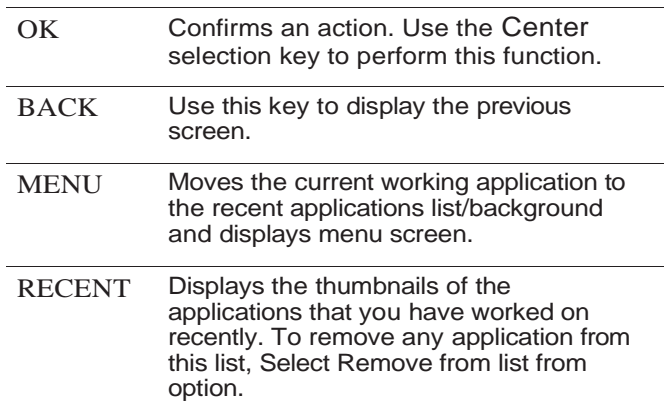

# **Table of Contents**

# **GENERAL INFORMATION**

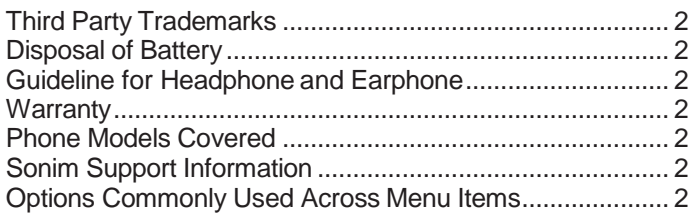

# **SAFETY GUIDELINES**

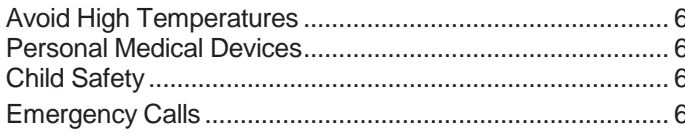

# **BATTERY USAGE**

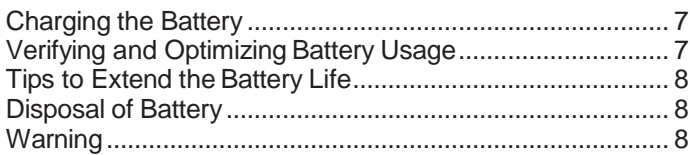

### YOUR SIM CARD

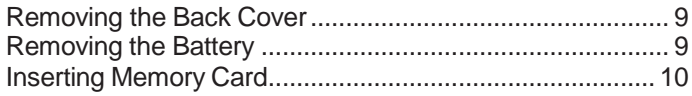

### **GETTING STARTED**

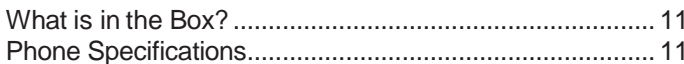

### **USING YOUR SONIM XP3 DEVICE**

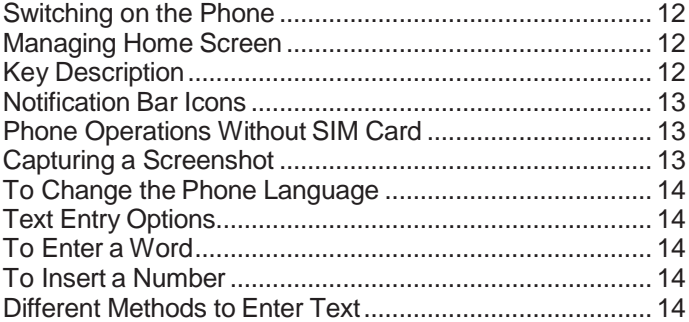

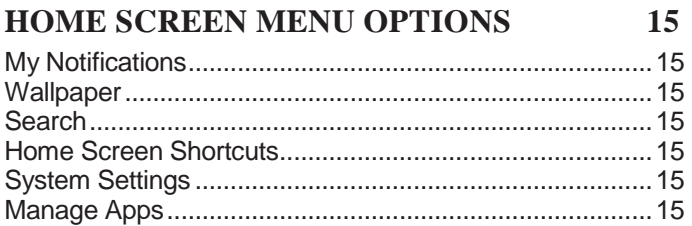

# **QUICK SETTINGS**

 $\overline{2}$ 

 $\overline{5}$ 

 $7<sup>1</sup>$ 

 $\boldsymbol{9}$ 

11

12

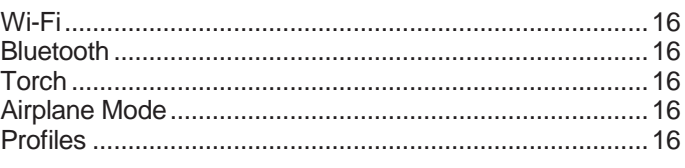

### **MISSED EVENTS**

**16** 

17

16

### **MANAGING WIRELESS & NETWORK SETTINGS**

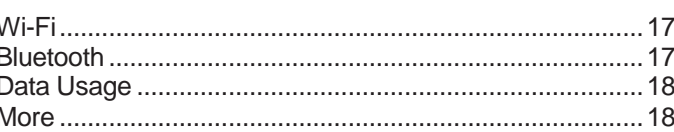

#### **MANAGING DEVICE SETTINGS** 20

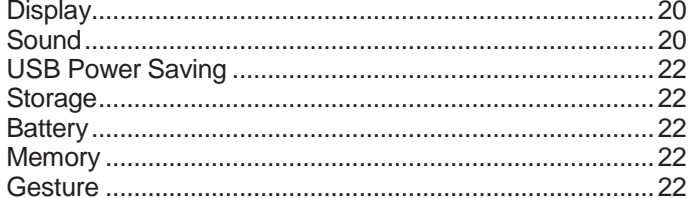

#### **MANAGING PERSONAL SETTINGS** 23 Home Screen Shortcuts  $22$

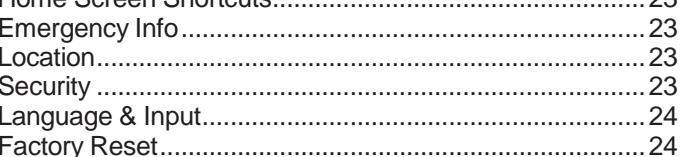

#### **MANAGING SYSTEM SETTINGS** 25  $\sim$   $-$

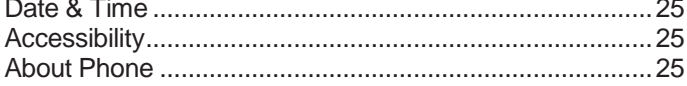

### **TABLE OF**

# **MANAGING CONTACTS**

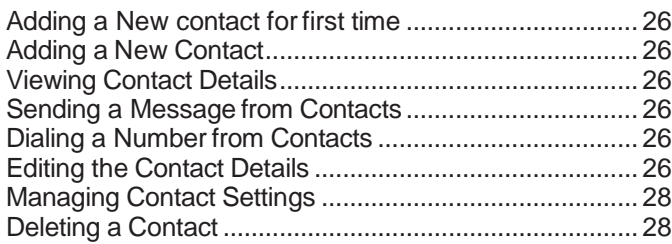

26

29

31

33

34

36

# **MANAGING CALL SETTINGS**

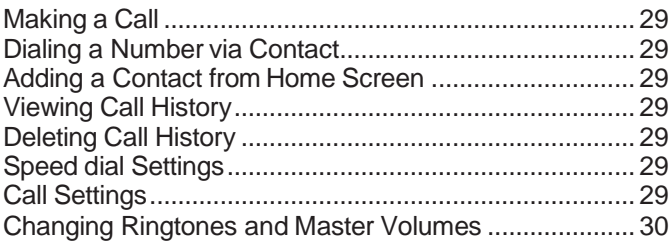

# **SENDING MESSAGES**

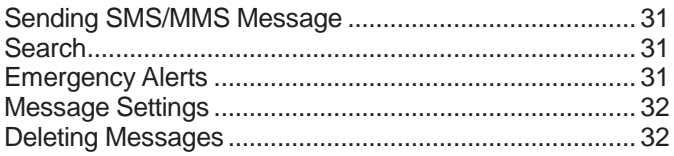

# **SONIM SCOUT**

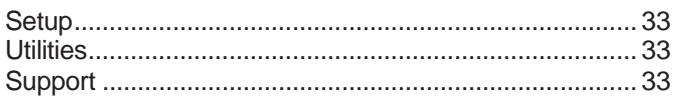

# **APPLICATIONS**

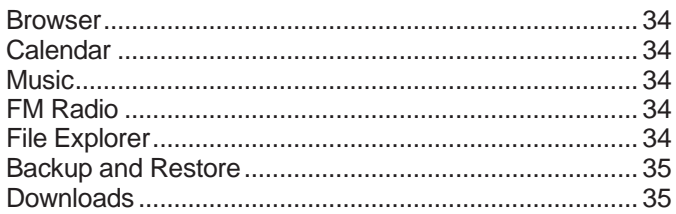

# **TOOLS**

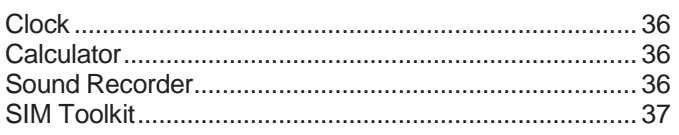

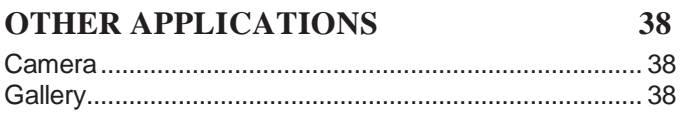

#### **REGULATORY INFORMATION - USA MARKET** 39 Federal Communication Commission Interference Intrinsic Safety Device User Cautions............................... 41

# **HAZARDOUS LOCATION USAGE WARNING**

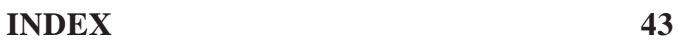

### **TABLE OF**

42

# <span id="page-4-0"></span>**SAFETY GUIDELINES**

Please read and understand the following safety guidelines before you use the phone. These guidelines provide details to enable you to operate your phone safely and conform to any legal requirements regarding the use of cellular phones.

زكر

Electrical interference may obstruct the Do not to use the phone at a refueling point. Observe restrictions when using radio equipment at fuel depots, chemical plants or where blasting operations are in progress.

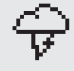

use of your phone. Observe restrictions in hospitals and near medical equipment.

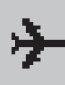

Switch off your cellular phone when in an aircraft. Wireless phones can cause interference or danger to an aircraft. In an aircraft, the phone can be used in flight mode.

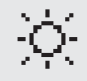

Do not expose the device to high temperatures (in excess of 55°C).

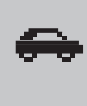

Adhere to road safety laws. Do not hold/ use a phone while you are driving; find a safe place to stop first. Use hands-free microphone while you are driving.

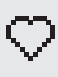

Avoid using the phone in close proximity to personal medical devices, such as pacemakers and hearing aids.

⊕

Use only Sonim XP3800 approved charging equipment to charge your phone and avoid damage to your phone.

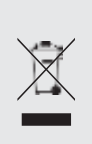

The symbol of the crossed-out wheeled bin indicates that this product, and any enhancements marked with this symbol, cannot be disposed as unsorted waste but must be taken to separate collection at their end-of-life.

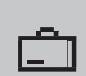

Ensure that only qualified personnel install or repair your phone.

The Sonim XP3800 device is waterproof and can be submerged to 2 meters for 30 minutes.

If your device gets wet, please dry the SecureAudio Connector and XPand Connector ports to prevent the deposit of water droplets on the connectors.

Water droplets may condense under the display cover if the phone is immersed in water with a significant drop in temperature. This does not indicate water leakage and the droplets will disappear when the display reaches room temperature.

The Sonim XP3800 is dust-resistant, rugged and shock-resistant. However, it is not dust-proof or unbreakable if subjected to overwhelming impact. For best results and long product life, one should protect the Sonim XP3800 from salt water, dust and strong impacts.

### <span id="page-5-0"></span>**AVOID HIGH TEMPERATURES**

Leaving the device in hot or cold places, such as in a closed car in summer or winter conditions, reduces the capacity and lifetime of the battery. For the best results, try to use the device between -20°C and +55°C (-4°F and 131°F). A device with a hot or cold battery may not work temporarily, even when the battery is fully charged. Battery performance is particularly limited in temperatures well below freezing.

### **PERSONAL MEDICAL DEVICES**

Mobile phones may affect the operation of cardiac pacemakers and other implanted equipment. Please avoid placing the mobile phone over the pacemaker, for example in your breast pocket. When using the mobile phone, place it at the ear opposite the pacemaker. If a minimum distance of 15 cm (6 inches) is kept between the mobile phone and the pacemaker, the risk of interference is limited. If you suspect that interference is taking place, immediately turn off your mobile phone. Contact your cardiologist for more information. For other medical devices, consult your physician and the manufacturer of the device. Comply with instructions to switch off the device or deactivate the RF transmitter when required, especially when posted in hospitals and airplanes. Equipment used in these places may be sensitive to radio waves emitted from the device and adversely affect their operation. Also, observe restrictions at gas stations or other areas with flammableatmosphere or when close to electro-explosive devices.

### **CHILD SAFETY**

Do not allow children to play with your mobile phone or its accessories. Keep it out oftheir reach. They could hurt themselves or others, or could accidentally damage the mobile phone or accessories. Your mobile phone and its accessories may contain small parts, which could be detached and create a choking hazard.

### **EMERGENCY CALLS**

Mobile phones operate using radio signals, which cannot guarantee connection under all conditions. Therefore you should never rely solely upon any mobile phone for essential communications (e.g. medical emergencies). Emergency calls may not be possible in all areas, on all cellular networks, or when certain network services and/ or mobile phone features are in use. Check with your local service provider.

### **WARNING**

It is not permissible to connect any external devices to all ports/interface (USB, XPand and SecureAudio Connector) in Hazardous area.

# <span id="page-6-0"></span>**BATTERY USAGE**

Sonim XP3 phone comes with a removable battery. For any battery related queries, contact Southern Linc Customer Support.

- Use only a Sonim XP3800 certified battery that is designed for this phone model.
- The use of other batteries may void the warranty terms of your phone and causedamage.
- It is recommended to protect the battery from extreme temperature environments and moisture.
- Please keep the battery out of the reach of children.

### **CHARGING THE BATTERY**

The battery delivered with your mobile phone is not fully charged. We recommend that you charge your mobile for 5 hours before you use your mobile phone for the first time.

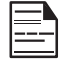

 Only the power supplies with outputs meeting the SELV requirements can be used for charging. The maximum allowable input voltage for the phone is 5v.

There is a risk of explosion while charging if the battery has been replaced by an incorrecttype.

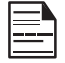

 If the battery is completely out of charge, it can take several minutes for the charging iconto appear when the charger is connected.

### **1. INSERT CHARGER**

Insert the charger plug into a power outlet.

### **2. CONNECT TO THE PHONE**

The charging port is located in the lower side of the phone, below the back cover. Insert the charger connector to the charging port.

### **3. CHARGING ANIMATION/ICON**

- If the battery is being charged when the phone is switched off, a battery charging animation with current battery level is displayed.
- If the battery is being charged while the phone is switched on, the battery icon on the status bar shows the animation indicating that the battery is being charged.

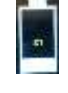

• After the battery is fully charged the charging animation stops and you can disconnect the charger from the phone.A message is displayed as **Battery is full. Please unplug the charger.**

### **VERIFYING AND OPTIMIZING BATTERY USAGE**

You can check the battery usage status and also close some applications to save battery power. In the all application screen, select **Settings** ( ) **> Battery**   $(E)$ .

The current battery level (charging or not charging) is displayed on the top of the screen. The discharge graph on the top of the screen shows the battery level over time since you last charged the device, and how long you have been running on battery power.

The list at the bottom of the screen shows the breakdown of battery usage for individual apps and services. Select any listed items for more details. The details screen for some apps includes buttons that allow you to adjust settings affecting power usage, or stop the application completely.

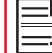

If you stop some apps or services, yourdevice may not work correctly.

### <span id="page-7-0"></span>**TIPS TO EXTEND THE BATTERY LIFE**

Follow these tips to extend your phone's battery life.

- If you are not using Wi-Fi, Bluetooth, or GPS, use the **Settings** to turn them off. The GPS setting is located in **Settings > Personal > Location**.
- Set screen brightness to **Low** and set a shorter Sleep timeout (15 seconds). The display settings are located in **Settings > Device >Display**.
- If you are travelling and do not have access to mobile data or Wi-Fi network, switch to Airplane mode. Select **Airplane mode** from **Quick Settings**.

### **DISPOSAL OF BATTERY**

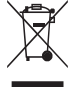

Please check local regulations for disposal of batteries. The battery should never be placed in municipal waste. Use a battery disposal facility if available.

### **WARNING**

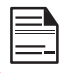

THE BATTERY SHOULD ONLY BE REPLACED IN A NON-HAZARDOUS LOCATION.

# **REMOVING THE BATTERY**

**1. UNSCREW COVER** To open the battery cover, rotate both the battery cover screws in an counter clockwise direction using the Sonim provided screwdriver tool (as shown in the

# <span id="page-8-0"></span>**YOUR SIM CARD**

The SIM card associates your network services (for example, phone number, data services etc.) with your phone.

The Sonim XP3 device comes with two SIM card trays. Following are the three different scenarios for both the SIMs:

- **1. When both the SIM cards are inserted:** At the time of every boot up, a warning/pop-up message is displayed **Device has detected two SIM cards, SIM in Slot 2 will be disabled**. Press **OK** to confirm. SIM with Slot 1 is enabled and SIM in slot 2 is disabled.
- **2. When Only SIM in Slot 1 is inserted:** There is no warning/pop-up message is displayed and SIM in slot 1 is active/enabled.
- **3. When Only SIM in Slot 2 is inserted:** There is no warning/pop-up message is displayed and message SIM in Slot2 is active/enabled.

# **REMOVING THE BACK COVER**

### **1. UNSCREW COVER**

To open the battery cover, rotate both the battery cover screws in counter clockwise direction using the Sonim provided screwdriver tool (as shown in the figure).

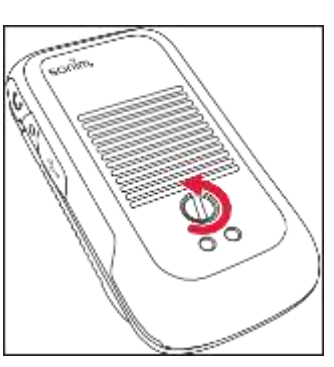

# **3. REMOVE THE BATTERY**

After removing the back cover lift the battery from the battery compartment.

# **2. LIFT THE COVER**

figure).

Lift the back cover to reveal the battery slot.

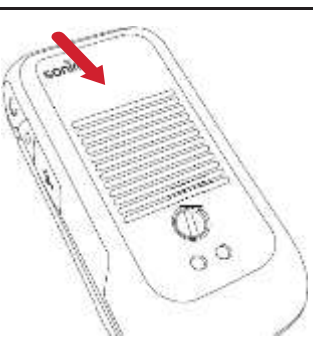

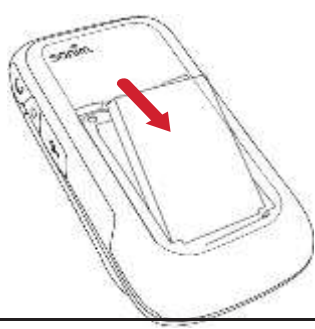

### **2. LIFT THE COVER**

Lift the back cover to reveal the battery.

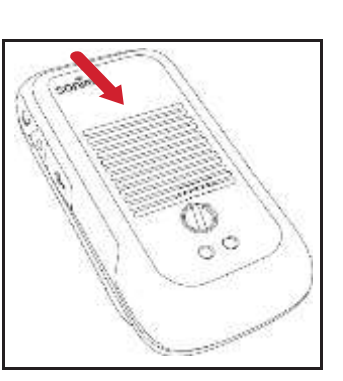

#### <span id="page-9-0"></span>**1. SLIDE THE SILVER CLIP**

Slide (push forward) and lift the silver clip over the designated slot located beside the SIM card slot. (as shown in the figure).

#### **2. PLACE THE MEMORY CARD**

Place the memory card in the designated slot and close the silver cup. (as shown in the figure).

### **3. CLOSE THE BATTERY COVER**

Use Sonim provided screwdriver and tighten the screws on the back cover.

# <span id="page-10-0"></span>**GETTING STARTED**

### **WHAT IS IN THE BOX?**

The list of items in the Sonim XP3 phone box are:

- Sonim XP3
- Battery
- Wall Charger
- USB-C Cable
- Screwdriver
- Quick Start Guide

### **PHONE SPECIFICATIONS**

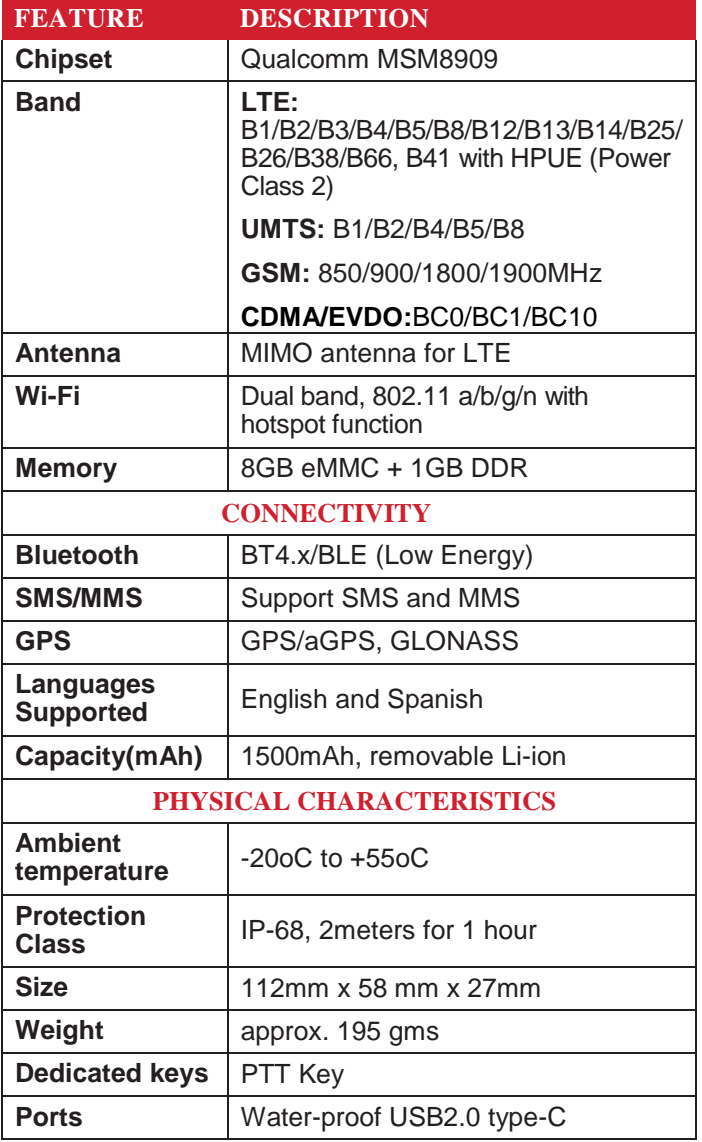

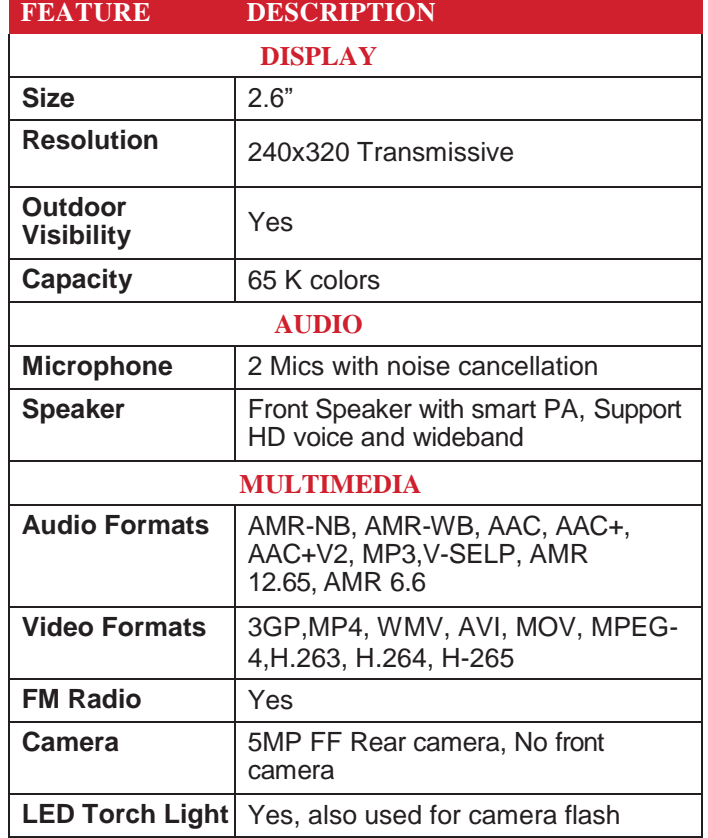

# <span id="page-11-0"></span>**USING YOUR SONIM XP3 DEVICE**

# **SWITCHING ON THE PHONE**

Press and hold **ON/OFF** Red button for 2 seconds.

When the phone is switched on, it tries to register with the network. After successful registration, the name of the service provider is displayed.

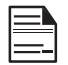

Ensure that a valid SIM card is insertedin your phone.

# **MANAGING HOME SCREEN**

After you complete the phone setup, the home screen is displayed. The home screen is the beginning point to access all the device's features.

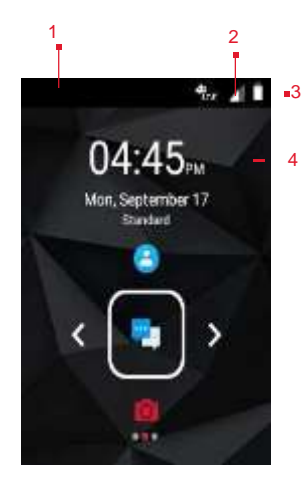

- **1.** Alert Notification
- **2.** Service Indicator and Signal Strength Bar
- **3.** Battery Charge Indicator
- **4.** Home Screen

**ICONS DESCRIPTION**

#### **Menu:**

翮

Always positioned in the center of the keypad. Select it to view all the installed applications and device settings.

### **Option:**

Displays the options for the currentlyactive screen.

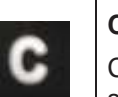

### **Clear:**

Clears the entered text and deletes the selected file.

### **Speaker:**

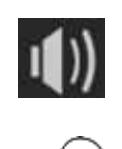

You can place the call on speaker and this icon is enabled only when call is on the speaker.

For better result in a nosiy environment, hold the device 15-20 cm from your mouth while speaking on a speaker mode. Clears the entered text and deletes the selected file.

The **Notifications** on the top of the display screen provides details about various notifications such as missed calls, new messages and missed alarms.

The **System Icons** on the right display the current device status such as wireless and network connection strength and battery level.

# **KEY DESCRIPTION**

The navigation keys are located below the display screen.

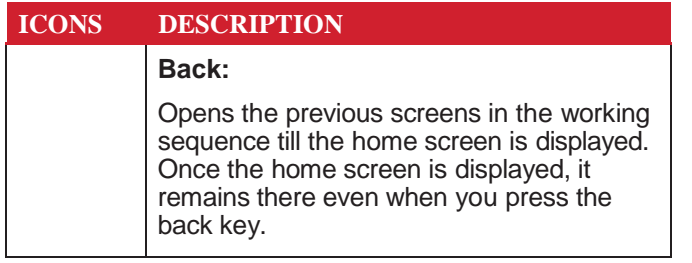

### <span id="page-12-0"></span>**NOTIFICATION BAR ICONS**

The icons displayed at the top of the screen provides information about the status of the device. The details such as battery charge status, and data service are displayed when the phone is in standby mode. Other indicators such as Bluetooth connectivity status, airplane mode, alarm and call forward (only if Always forward is enabled) and Wi-Fi connectivity are displayed, if the feature is activated.

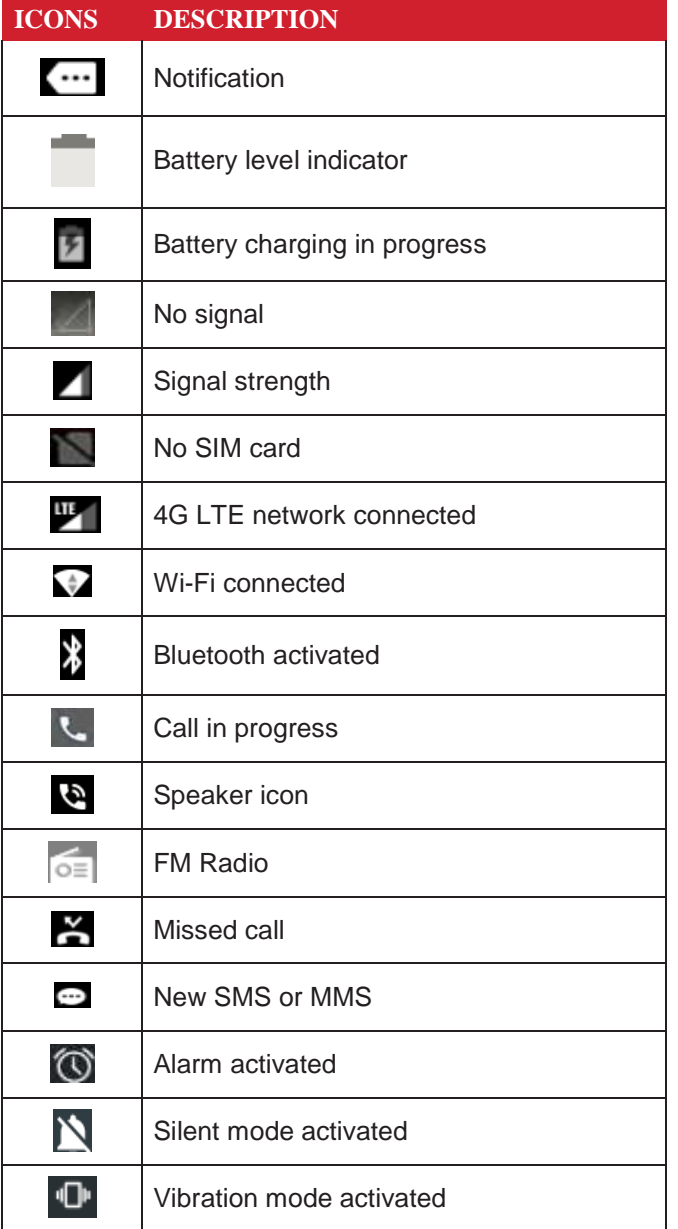

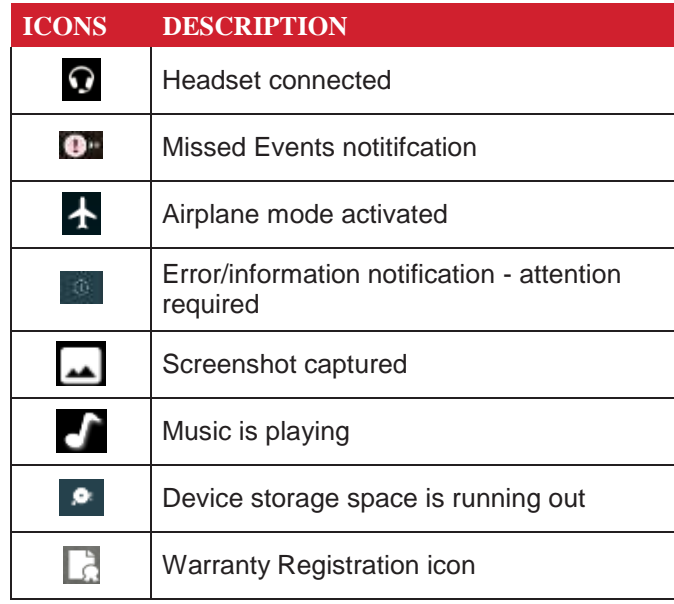

### **PHONE OPERATIONS WITHOUT SIM CARD**

You can perform the following operations without inserting a SIM card in your phone.

- Make an emergency call.
- View and modify all settings except data usage and mobile network related settings.
- Activate and share files through Bluetooth.
- Access the Internet using Wi-Fi conectivity.
- Access your phonebook, File explorer multimedia files, all tools and applications.
- View and modify your profile settings.

### **CAPTURING A SCREENSHOT**

You can take the screenshot of the current screen and it is stored in your phone's gallery. To take a screenshot:

- **1.** Ensure that the image to be captured is displayedon the current screen.
- **2.** Press the Power and Volume down button simutaneously. The screenshot is captured and stored in the gallery. A screen **Capture** ( **...** ) icon is also displayed on the notification bar.

### <span id="page-13-0"></span>**TO CHANGE THE PHONE LANGUAGE**

- **1.** When you enter the text message, you can change the device language by press and hold the **\*** key.
- **2.** You can change the **Language** from **English**to **Espanol** and vice versa.

### **TEXT ENTRY OPTIONS**

When you enter the text message, you can change the text entry options by pressing the # key. The current text entry options are displayed in the top bar.

The various text entry options are:

- **For English:**
	- **ABC:** Enter all the text in uppercase.
	- **Abc:** Enter the first letter of the sentence in upper case
	- **abc:** Enter all the text in lowercase.
	- **123:** Enter the numbers.
- **For Espanol:**
	- **ESABC:** Enter all the test in uppercase (capitalized).
	- **ESabc:** Enter all the text in lowercase.
	- **ESAbc:** Enter the first letter of the sentence in upper case.
	- **123:** Enter the numbers.

### **TO ENTER A WORD**

- **1.** Start by pressing the numeric keys from 2 through9 only once for the required letter.
	- **Ex 1:** To enter theword Good, press 4-6-6-3. The word displays on the screen as youtype.
	- **Ex 2:** To enter theword Hello, press 4-3-5-5-6. The word displays on the screen as youtype.
- **2.** If the word does not display correctly, pressright navigation key to scroll through alternative word choices. Press either the center navigation key or 0 key to accept theword.

### **TO INSERT A NUMBER**

- **1.** Press the key labeled with the number you want and use the navigation key to scroll to that number as above.
- **2.** To insert a symbol, press and hold thenumeric key 1 and use the navigation key to scroll and select a symbol.

### **DIFFERENT METHODS TO ENTER TEXT**

#### **When English is selected as input language:**

- **T9ABC:** Enter the text based on the T9dictionary. All the letters is in upper case(capitalized).
- **T9Abc:** Enter the text based on the T9 dictionary. Only the first letter of the sentence is in upper case (capitalized).
- **T9abc:** Enter the text based on the T9 dictionary. All the letters are in lowercase.

#### **When Espanol is selected as input language:**

- **T9ESABC:** Enter the text based on theT9 dictionary. All the letters is in upper case (capitalized).
- **T9ESAbc:** Enter the text based on the T9dictionary. Only the first letter of the sentence is in upper case (capitalized).
- **T9ESabc:** Enter the text based on the T9dictionary. All the letters are in lowercase.

# <span id="page-14-0"></span>**HOME SCREEN MENU OPTIONS**

In order to see the details about any notifications, on the home screen, select **Options key**.

The following options are displayed:

- My Notifications
- Wallpaper
- Search
- Home Screen Shortcuts
- System Settings
- Manage Apps

### **MY NOTIFICATIONS**

The left-hand top on your device is where your applications and message services can send a notification that there is something new to look at, e.g. missed calls, new messages and downloads.

### **WALLPAPER**

You can set an image or a photo stored in your phone as your home screen wallpaper or select from the available apps.

To change the wallpaper, select from one of the following **Wallpaper** collections.

From Home screen, press **Options key > Wallpaper**. Select wallpaper from the popup.

- **Gallery:** includes photos and screenshots taken using the phone's camera.
- **Wallpapers:** includes images that are pre-loaded with the phone.

### **SEARCH**

You can search for people, places, music, movies and many more. Enter the key word in the search bar and the list is displayed.

### **HOME SCREEN SHORTCUTS**

The navigation **Up**, **Center** and **Down** keys are displayed.

For more information, refer to ["Home Screen Shortcuts"](#page-22-1) [on page 23.](#page-22-1)

### **SYSTEM SETTINGS**

System settings refers to the following settings:

- ["Managing Wireless & Network Settings" on page](#page-16-0) [17](#page-16-0)
- ["Managing Device Settings" on page](#page-19-0) 20
- ["Managing Personal Settings" on page](#page-22-0) 23
- ["Managing System Settings" on page](#page-24-0) 25

### **MANAGE APPS**

You can manage application and force stop them. For more information, refer t[o "App" on page 22.](#page-21-0)

# <span id="page-15-0"></span>**QUICK SETTINGS**

In order to see the quick settings, on the home screen, select **Left Navigation key.**

The following settings are displayed:

- Wi-Fi
- Bluetooth
- Torch
- Airplane Mode
- Profiles

These settings can be enabled or disabled.

### **WI-FI**

You can enable or disable Wi-Fi settings. For more information refer to ["Wi-Fi" on page 17.](#page-16-1)

### **BLUETOOTH**

You can toggle between **ON** and **OFF**. For more information, refer to ["Bluetooth" on page 17.](#page-16-2)

### **TORCH**

You can set the **Torch ON** and **OFF**.

### **AIRPLANE MODE**

Toggle the button to enable or disable theairplane mode. For more information, refer to ["Activating Airplane Mode"](#page-17-1) [on page](#page-17-1) 18.

### **PROFILES**

You can select the profile from the list:

- Standard
- Outdoor
- Silence
- Meeting

For more information, refer to ["Sound" on page 20.](#page-19-1)

# **MISSED EVENTS**

To view the missed events, on the home screen, select **Right navigation key**.

Missed events are the missed calls or any events which were saved earlier on the device are listed as missed events.

The missed events can be;

- **Missed calls:** When you miss a call to receive,you get a event notification.
- **Calendar events:** When you have saved an event like birthday, travel etc, and you missed that event on that particular day, a message is displayed in missed events.
- **New messages:** The unread messages are displayed in missed events.
- **Alarm:** A missed alarm is displayed in missed events.
- **New Voicemail:** A new voice mail isdisplayed in missed events.

# <span id="page-16-0"></span>**MANAGING WIRELESS & NETWORK SETTINGS**

### <span id="page-16-1"></span>**WI-FI**

Wi-Fi is a wireless network technology that can provide internet access at distance up to 100 feet, depending on the Wi-Fi router and surroundings.

You can access internet when you connect yourXP3 to a Wi-Fi network. To connect your phone to aWi-Fi network;

- **1.** From **Home** screen, select **Menu** ( **) > Settings**  $($  **(** $\bullet$ ).
- **2.** Set the **Wi-Fi** to **ON** position locatedunder **Wireless & networks** settings.
- **3.** Select **Wi-Fi**. A list of Wi-Fi access points present within your phone's accessible range are displayed.
- **4.** Select your preferred network. Enter the WEP/ WPS/WPA key (if it is a secured network) and select **Connect**. To verify the password before connecting, enable **Show password**.

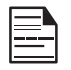

 It is always recommended to makeyour Wi-Fi network connection secure and also to connect your phone to a secure network.

### **ADD NETWORK**

- **1.** In **Wi-Fi** settings screen, select **Options key > Add network**.
- **2.** Enter the following details:
	- Network SSID: The wireless network ID.
	- Security: Set the security type to None,WEP, WPA/WPA2 PSK, 802.1x EAP.
- **3.** Enable **Advanced options** to set the Proxydetails and IP settings.
- **4.** Select **Save** to to save the networksettings.

### **CONNECT TO A NETWORK**

- **1.** Press and hold the connected network.
- **2.** Select **Connect to network**.
- **3.** Enter the password and get connected to the network.

### **EDIT A NETWORK**

- **1.** Press and hold the connected network.
- **2.** Select **Modify network**. You cannot change the network password. The other network setting details such as **Advanced options**, **Proxy**, **IP settings** can be updated.
- **3.** Select **Save** to save the changes.

### **FORGET A NETWORK**

- **1.** Press and hold the connected network.
- **2.** Select **Forget network**. The selected network gets disconnected and displayed in the Wi-Fi list.

If you have to get connected to the same network, enter password.

### **ADVANCED WI-FI**

On the Wi-Fi screen, select **Option key > Advanced**. The following options are displayed:

- **Install certificates:** You can browse a certificatefor installation.
- **Passpoint on:** You can enable theoption.
- **Wi-Fi Direct:** Select **Option key > Searching** to search for the peer devices and also selectR**ename device** to rename the device.
- **WPS Push Button:** Press the **WPSPush Button**  in your router, when prompted.
- **WPS Pin Entry:** Enter the given PIN number on your Wi-Fi router.

### <span id="page-16-2"></span>**BLUETOOTH**

Bluetooth is a short-range wireless communication technology used to communicate between the devices over a distance of about 8 meters.

You can perform the following tasks using Bluetooth paired devices.

- Transfer media files and contacts between connected mobile devices using Bluetooth.
- Use Bluetooth connected headphones for playing media file.

### **PAIRING A BLUETOOTH DEVICE**

To activate Bluetooth and pair your XP3 phone with other Bluetooth devices:

- **1.** From **Home** screen, select **Menu** ( **) > Settings**  $(\bullet)$ .
- **2.** Enable **Bluetooth** ( ), located under **Wireless &**

### <span id="page-17-0"></span>**Networks** settings.

A list of accessible Bluetooth devices are displayed. Ensure that Bluetooth is activated on the other device too.

- **3.** Select your preferred device.
- **4.** To pair with the selected Bluetooth device, select **Pair** in your device. Compare the pairing codes between your device and the other device. The device is displayed in the Paired devices list.

### **EDITING PAIRED BLUETOOTH DEVICE SETTINGS**

- 1. Select Option key on preferred paired Bluetooth device.
- **2.** Select **Rename this device** to rename the paired Bluetooth device.
- **3.** To unpair the device, select the paired device. Select **Forget** to unpair the deivce and**Connect**  to reconnect with the device.
- **4. Enable Media Audio** to connect the Bluetooth device for listening to media files.

# **DATA USAGE**

Data usage refers to the amount of data utilized by your phone during data transfers through the Internet. The data usage charges are dependent of the wireless plan provided by your service provider.

To monitor your data usage, adjust your data usage settings.

- 1. From Home screen, select **Menu ( #** ) > Settings **( )**.
- 2. Select Wireless & networks > Data usage ( $\bigcirc$ ).
- **3.** Turn on **Cellular Data** to access Internet using your cellular network
- **4. Usage:** You can see the details about the data usage for a particular timeframe.
	- **Data saver:** Enable **Data saver** to use appsare allowed to use unrestricted data.
- **5.** Select **Cellular**.
	- **Cellular data:** Enable **Cellular data** to use Internet.
	- **Cellular data usage:** Displays the data usage for a particular time frame.
	- **BIlling cycle:** Billing of the used data isdisplayed here.
		- You can enable the **Set data warning** to get the warning message when your data usage is crossed the present limits.
		- **Data warning** shows the data available for a particular time frame.
		- Enable **Set data limit** to set the data usage limit.
- **6.** Select **Wi-Fi > Wi-Fi data usage**. When Wi-Fi is enabled, it shows the data used for a particular time frame.
	- **Network restrictions:** The background data is restricted for these networks. While downloading apps, you receive a warning message for these restricted networks.

### <span id="page-17-1"></span>**MORE**

#### **ACTIVATING AIRPLANE MODE**

When your phone is set in airplane mode, network connectivity or mobile data connectivity is disabled. But you can access your camera, media files and other features that do not require mobileconnectivity.

To activate airplane mode:

- 1. From Home screen, select **Menu ( # ) > Settings**  $($   $\bullet$   $)$ .
- **2.** Select **More** located under **Wireless & networks** settings.
- **3.** Enable **Airplane** mode.

### **VPN**

- 1. From Home screen, select **Menu** ( $\Box$ ) > **Settings**  $($  (b).
- **2.** Select **Wireless & Networks > More >VPN**.
- **3.** Select **Options key > Add VPN profile**.
- **4.** In **Edit VPN profile** screen, enter the **Name**,**Type**  (select from the drop-down list), and the **server address**.
- **5.** Enter **Username** and **password**.
- **6.** Select **Save**.

### **CELLULAR NETWORKS**

You can view and set your mobile service provider settings.

Following are the options:

- 1. From Home screen, select **Menu ( ) > Settings ( ) > More**.
- **2.** Select **Cellular networks**.
- **3.** Enable **Enhanced 4G LTE Mode** to improvethe voice and other communication quality.
- **4.** Enable **Data roaming** to have network connectivity when you are in a roamingnetwork.
- **5.** Select **Access Point names** to view and edit the network access points.
- **6.** Choose the **Network operators** from the available list.

#### <span id="page-18-0"></span>**NETWORK SETTINGS RESET**

- 1. From Home screen, select **Menu ( #** ) > Settings **( )**.
- **2.** Select **Wireless & Networks > More > Network settings reset**.
- **3.** Select **RESET SETTINGS**.
- It reset all the network settings includingWi-Fi, Cellular data, and Bluetooth.

# <span id="page-19-0"></span>**MANAGING DEVICE SETTINGS**

# **DISPLAY**

- 1. From Home screen, select Menu ( $\frac{11}{111}$ ) > Settings  $\binom{[a]}{b}$  > Device > Display  $\binom{[a]}{b}$ .
- **2.** Set one of the following options toconfigure your phone's display:
	- **Brightness Level:** Set the brightness of thephone display. This also optimizes the battery power consumed.
	- **Wallpaper:** Set the wallpaper for your homescreen. You can select from one of the following wallpaper collections:
		- **Gallery:** includes photos and screenshots taken using the phone's camera.
		- **Wallpapers:** includes images that are pre-loaded with the phone.
	- **Sleep:** Set the sleep time so that the screen brightness is turned down after specified time of phone inactivity. This setting also optimizes the battery power.
	- **Font size:** Set the font size of the text displayed in the screen.

### <span id="page-19-1"></span>**SOUND**

- From Home screen, select Menu ( $\frac{11}{100}$ ) > Settings ( ) **> Device > Sound** ( ) **> Profile > Profiles**.
- The **Sound** settings are displayed based onthe profile selected. For each profile selection, the settings are displayed as below.

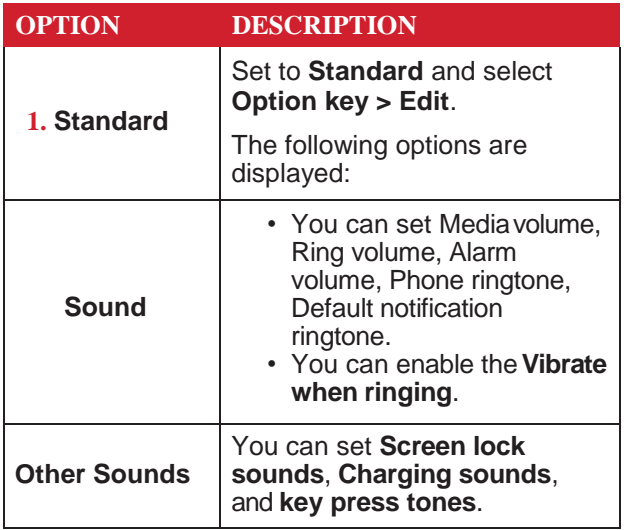

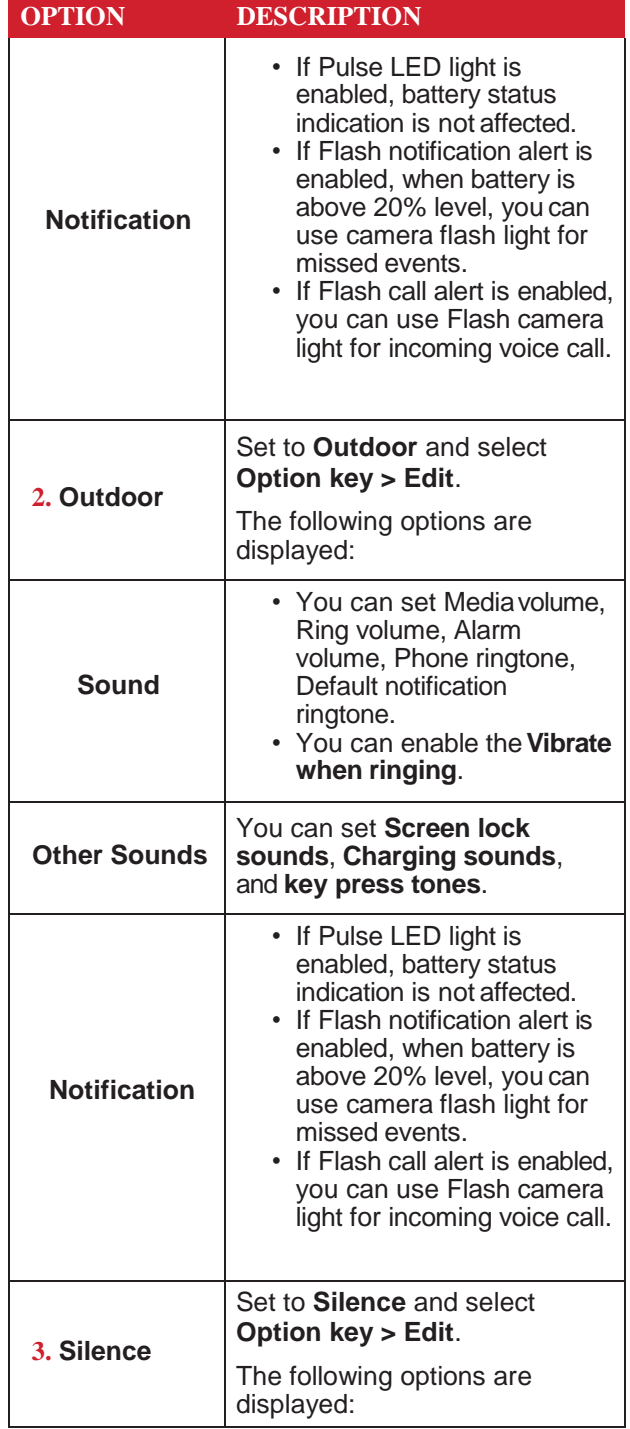

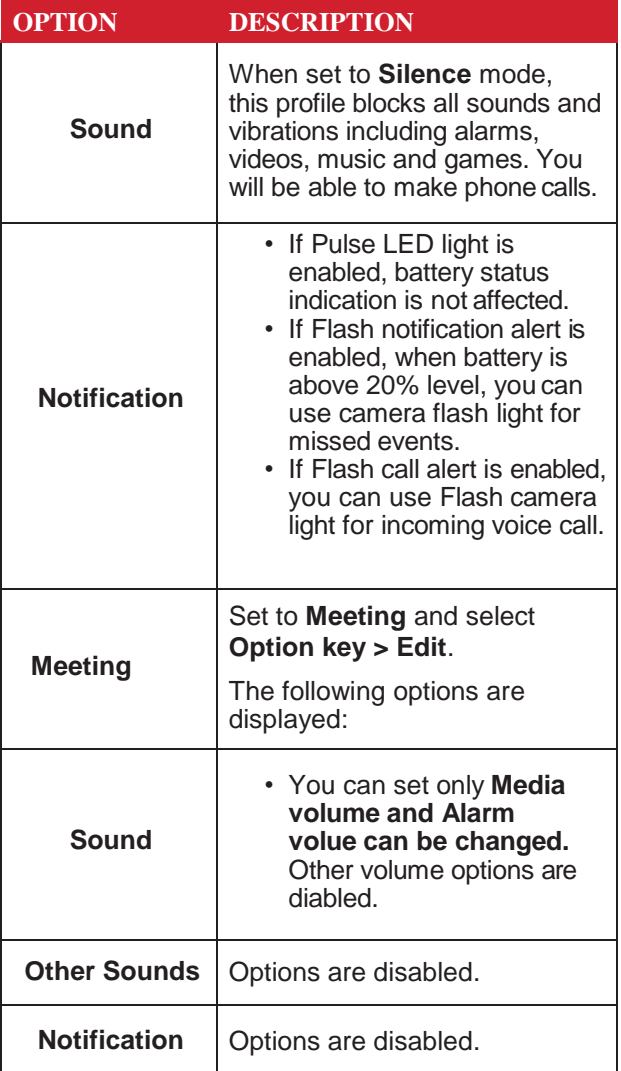

### <span id="page-20-0"></span>**QUICK PROFILE SWITCH**

### **PROFILE SWITCH:**

- **1.** From **Home** screen, select **Menu** ( **) > Settings**  $\binom{[3]}{2}$  > Device > Profile  $\binom{[3]}{2}$ .
- **2.** Select **Profile Switch**. You can use this option to quickly switch profiles through homescreen shortcut.

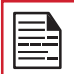

You can select any 3 profiles at a time.

To create a new profile,

- 1. From Home screen, select Menu ( $\frac{m}{n}$ ) > Settings  $\left(\begin{array}{c} \bullet \\ \bullet \end{array}\right)$  > Device > Sound  $\left(\begin{array}{c} \bullet \\ \bullet \end{array}\right)$ .
- **2.** Select **Profiles > Option key > Createnew**.
- **3.** Enter the required **profile name.** Maximum length of 24 characters is allowed for the profile name and the name should be unique.
- **4.** Before modifying the necessary sound and notification settings, save the new profile.

### **SOUND**

- **Media Volume:** You can increase, decrease,and mute media volume.
- **Alarm volume:** You can increase, decrease ormute the alarm volume.
- **Ring volume:** You can change the ringer volumeto no ringer or ringing.
- **Also vibrate for calls:** Enable this option to setthe device on vibration for calls.
- **Phone ringtone:** You can select the requiredringtone from the list.
- **Default notification ringtone:** Set the default notification ringtone from the list.

### **OTHER SOUNDS**

- **Screen lock sounds:** Enable or disable this option.
- **Charging sounds:** Enable or disable this option.
- **Key press tones:** Enable or disable this option.

### **NOTIFICATION**

- **Pulse LED light:** If Pulse LED light isenabled, Pulse LED light is used to display notification alert andthe battery status indication is not affected.
- **Flash notification alert:** If Flash notification alert is enabled, when battery is above 20% level, youcan use camera flash light for missedevents.
- **Flash call alert:** If Flash call alert is enabled, youcan use Flash camera light for incoming voicecall.

### **VOICE NOISE CANCELLATION**

By default, **FENS** is enabled and reduces the noise cancellation.

### <span id="page-21-0"></span>**APPS**

- **1.** From **Home** screen, select **Menu** ( **) > Settings**  $\binom{8}{2}$  > Device > Apps  $\binom{11}{2}$ .
- **2.** Select All apps drop-down list. you can selectany of the following options:
	- All apps
	- Enabled
	- Disabled
- **3.** Select the required app from the list.Open the app and select **FORCESTOP**.
- **4.** Select the app and press **Options key**.The

following options are displayed:

- Advanced
- Show system
- Reset app preference

### **USB POWER SAVING**

- **1.** From **Home** screen, select **Menu** ( **) > Settings** ( ) **> Device > USB Power Saving** ( ).
- **2. Automatic Power ON:** If enabled, the device gets automatically power ON when the USBis connected.
- **3. Automatic Power OFF:**
	- **Automatic Power OFF:** If enabled, the device will be automatically powered OFF when the USB is connected.
	- **Power off device at:** If you enable Automatic power off, this option will be active. You canset the time for the device to be powered off.
	- **Automatic power OFF:** If this is enabled, upon USB disconnections, the device will be powered off after the set hours.
	- **On USB disconnect, power OFF:** You can set the hours for the device will be powered off once the USB is disconnected.

### **STORAGE**

- **1.** From **Home** screen, select **Menu** ( **) > Settings** ( ) **> Device > Storage** ( ).
- **2.** On **Internal shared storage**, the following options are displayed with memory used for eachapp:
	- Shows the used memory
	- Apps
	- Images
	- Videos
	- Audio
	- System
	- Other
	- Cached data
	- Explore

# **BATTERY**

- **1.** From **Home** screen, select **Menu** ( **) > Settings**  $\bullet$  ) > Device > Battery  $(\blacksquare)$ .
- **2.** Set the **Battery saver ON** by selecting the option given for Turn on automatically:
	- Never
	- at 5% battery
	- at 15% battery

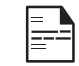

Battery saver turns off automatically when your device is charging.

You can also view the battery usage data.

### **MEMORY**

- **1.** From **Home** screen, select **Menu** ( **) > Settings**  $(\sqrt[m]{\bullet} )$  > Device > Memory  $(\sqrt[m]{\bullet} )$ .
- **2.** Go to **App usage** and select the time from the drop-down list. You can view the applications usage based on the set timeframe.
- **3.** Select **Memory used by apps** to check the memory used for each application for the set time frame.

### **GESTURE**

- **1.** From **Home** screen, select **Menu** ( **) > Settings** ( ) **> Device > Gesture** ( ).
- **2.** Enable **Toggle Torch**.
- **3.** To quickly toggle torch, shake the device twice.

# <span id="page-22-0"></span>**MANAGING PERSONAL SETTINGS**

### <span id="page-22-1"></span>**HOME SCREEN SHORTCUTS**

You can set the shortcuts on the home screen.

- **1.** From Home screen, select Menu ( $\mathbb{H}$ ) > Settings ( ) **> Personal**.
- **2.** Select **Home screen shortcuts (1)**.
- **3.** Go to the **Navigation up key** and select the app to be set for the up key navigation.
- **4.** Go to the **Navigation center key** and select the app to be set for the center key navigation.
- **5.** Go to the **Navigation down key** and select the app to be set for the down key navigation.

### **EMERGENCY INFO**

You can enter the emergency information to be viewed during an emergency.

- **1.** From **Home** screen, select **Menu** ( ) **> Settings**  $\left(\begin{matrix} \bullet \\ \bullet \end{matrix}\right)$  > Personal.
- **2.** Select **Emergency Info** ( $\bullet$ ).
- **3.** Go to **My information** and enter the following details:
	- First name
	- Last name
	- Phone number
	- Email address
	- Address
	- Blood type
	- Allergies
	- Medication
	- Organ donor
- **4.** If you do not want to enter any of the above details, select **Skip**.
- **5.** Go to **Add** and you can select the contact from the phone book by selecting **Select contact**. OR
- **6.** Select **Add > Add new**. Add **First name**, **Last name**, and **Phone number**. Select **Add**. This contact is added under Emergency contacts list.

# **LOCATION**

You can enable and configure the Location settings.

- **1.** From **Home** screen, select **Menu** ( ) **> Settings**  $(\begin{array}{c} \bullet \\ \bullet \end{array})$  > Personal.
- 2. Select **Location** ( **O** ). Enable and modify required security settings.
- **3.** Enable **Location**.
- **4.** Set the **Location Mode** to one of the following options:
	- **High accuracy:** uses AGPS, Wi-Fi, mobile networks, and other sensors to get the highestaccuracy location for your device. It uses location services to help estimate your location faster and more accurately.
	- **Battery saving:** allows your device to estimate your location using low battery-intensive location sources, such as Wi-Fi and mobile networks. It uses location services to help estimate your location faster and more accurately.
	- **Device only:** allows your device to estimate your location using GPS only. It uses thesatellite information to provide location information. This mode may use more battery power and take longer to determine your location.
- **5.** You can also view the apps which haverequested location recently under **Recent location requests**.

### **SECURITY**

You can activate and protect your phone from unauthorized access by configuring the security settings.

- **1.** From **Home** screen, select **Menu** ( ) **> Settings** ( ) > **Personal**.
- **2.** Select **Security** ( ).
- **3.** Select **Device security > Screen lock** and select one of the following options to configure the phone:
	- None
	- Press and hold \* key
	- **PIN:** When enabled, enter you own PIN value.When the phone is locked, unlock it using thePIN. When the phone is locked, you can answer an incoming call without unlocking the phone.
- **4. Encryption:** By default, the phone is already encrypted.
- **5. SIM card lock:** Select **Set up SIM card lock** to view the SIM settings.
	- **Lock SIM card:** You can set a PIN use the phone.
	- **Change SIM PIN:** You can change the SIM PIN.
- <span id="page-23-0"></span>**6.** Enable **Passwords > Make password visible** to the password characters.
- **7. Device administration:**
	- **Device administrators:** You can view ordeactivate the device administrator.
	- **Unknown resources:** When enabled, it allows installing the apps from unknown sources.
- **8. Credential storage:**
	- **Storage type:** Displays the storage type.
	- **Trusted credentials:** You can view and verifythe system and user certificates.
	- **Install from SD card:** You can view and install new user certificates from SD card.
	- **Clear credentials:** You can remove allcertificates.
- **9. Advanced:**
	- **Trust agents:** To use this option, a screenlock should be set.
	- **Apps with usage access:** Select the app andselect center key to enable the **Permit usageaccess.**

# **LANGUAGE & INPUT**

You can set the phone's language to any of the languages displayed in the language list.

- **1.** From **Home** screen, select **Menu** ( ) **> Settings**  $(\begin{bmatrix} \bullet \\ \bullet \end{bmatrix})$  > Personal.
- **2.** Select **Langauage & input** ( $\oplus$ ).
- **3.** Go to **Languages** and select any language from the list as your preferred language. The following languages can be set as a preferred language:
	- English
	- Espanol

All the menu items and user feedback messages will be displayed in the set language.

- **4.** Select **Keyboard & input methods > FlexT9 Text Input**.
	- **Input language:** You can set the input language to either **English** or **Espanol**.
	- **Personal Dictionary:** The default keyboard input language is set to English (US)/Spanish (US) -T9 format. This cannot be modified.
	- **Preferences:**
		- **Auto-capitalization:** The first letter of thenew sentence is automatically capitalized.
		- **Auto-punctuation:** If this option is enabled, when you press the space key twice at the end of a word, a period will be inserted.
		- **Language switch key:** Press and hold the \* key to switch the language.
		- **New Word Prediction:** Predeicts a newword

based on the previous word entered.

- **Suggest contact names:** Displays suggested contact while typing.
- **5.** Select **Supprt > FlexT9 Help**.It displays FlexT9 help guide.

Select **Support > About.** It displays the FlexT9version details.

**6.** Select **Speech > Text-to-speech output**. You canset and reset the **Speech Rate** and **SpeechPitch**.

# **FACTORY RESET**

You can erase all the data from your phone's internal storage.

- **1.** From Home screen, select Menu ( $\mathbf{F}$ ) > Settings ( $\mathbf{F}$ ) **> Personal**.
- **2.** Select **Fatory Reset** ( $\bigcirc$ ).
- **3.** You can erase all data from your phone'sinternal storage which includes;
	- **>** System and app data and settings
	- **>** Downloaded apps
	- **>** Music
	- **>** Photos
	- **>** Other user data (includes all applications and contacts stored in phone memory)

### <span id="page-24-0"></span>**DATE & TIME**

You can set and display the date and time on the phone. You can also select the display format.

- **1.** From **Home** screen**,** select **Menu** ( ) **> Settings**  $(\begin{bmatrix} \bullet \\ \bullet \end{bmatrix})$  > System.
- **2.** Select **Date & time** (  $\circled{0}$  ).
- **3.** Select the following options to configure phone:
	- To synchronize the date and time with thenetwork provided time, enable **Automatic date & time**.
	- To synchronize the time zone with the network provided time enable, **Automatic time zone**.
	- To set the date manually, select **Set date**. Scroll and select the date, month and year. Select**Done**.
	- To set the time manually, select **Set time**. Scroll and select the hour and minute. Select**Done**.
	- To set the time zone, select Select **time zone**.Scroll and select your time zone.
	- To set the clock to 24-hour format enable **Use 24-hour format**. By default, the phone is setto **12-hour format**.

### **ACCESSIBILITY**

You can make websites and applications more accessible to people with disabilities when they are using mobile phones and other devices.

- **1.** From **Home** screen**,** select **Menu** ( ) **> Settings** ( ) > **System**.
- **2.** Select **Accessibility** ( )**.**
- **3.** Select **Services.**
	- **SCOUT by AetherPal:** This is a mobile support management service which helps securely connect to remote devices.
	- **Talkback:** When Talkback is enabled, it helps vision-impaired users interact with their devices. It uses spoken word, vibration and other audible feedback to let you know what is on your screen.
- **4.** Select **System**.
	- **Captions:** When Captions is **ON**, you can set the following options under **Standard options**:
		- Language
		- Text size
		- Caption style
	- **Font size:** You can set the font size from smaller to bigger and see the preview of the same.
	- **Mono Audio:** Enable **Mono audio** to combine the channels when playing audio.
- **Vibrate on keypress:** You can enable/disable this option to make the device on vibrate when a key is pressed.
- **Sound balance:** You can adjust the left and right volume balance.
- **Text-to-speech output:**
	- **Preferred engine:** The preferred engine is set.
	- **General:** You can adjust the **Speech rate** and **Pitch.** Reset the speech rate and speech pitch. You can demonstrate a speech synthesis.English is set as default language status.

### **ABOUT PHONE**

- **1.** From **Home** screen**,** select **Menu** ( ) **> Settings**  $\left(\begin{array}{c} \bullet \\ \bullet \end{array}\right)$  > System.
- **2.** Select **About phone** ( ).
- **3.** Go to **Software Update** and **Check forUpdates**. If there is any updates, it startsupdating.
- **4.** The following information is displayed:
	- Status
	- Legal Information
	- Model
	- Firmware version
	- Firmware security patch level
	- Baseband version
	- Kernel version
	- Build number

# <span id="page-25-0"></span>**MANAGING CONTACTS**

You can use the phonebook to maintain phone numbers of your contacts. This feature enables you to add, dial phone numbers and send SMS and MMS messages

To access the contacts, from **Home** screen, select **Contacts** (**1)**. The contacts saved in the phonebook are displayed.

### **ADDING A NEW CONTACT FOR FIRST TIME**

After inseting the SIM, when you switch **ON** the device for the first time and there are no contacts added in the device or SIM.

You have only two options here:

- **Add Contact: Add New contact** screen is displayed. Enter all the details and select**Options key > Save** to save thecontact.
- **Import Contacts:** Select **Import Contact** to import from .vcf file.

# **ADDING A NEW CONTACT**

- **1.** To add a new contact, select **Menu > Contacts > Add contact**. Enter the contact details andselect **Option key > Save** to save thecontact.
- **2.** You can also enter a number using dialpad and select **Add to contact** ( $\equiv$  ) and then **Create new contact** ( $\bullet\bullet$ ) to add a new contact. Select **Option key > Save** to save thecontact.

# **VIEWING CONTACT DETAILS**

- **1.** From Home screen, select Menu ( $\frac{1}{2}$ ) > Contacts  $(\blacksquare$ ).
- **2.** Scroll to the required contact and selectthe contact to view the contact details.

# **SENDING A MESSAGE FROM CONTACTS**

You can send SMS and MMS messages to your contacts.

- 1. From Home screen, select Menu ( $\mathbb{H}$ ) > Contacts  $($  2).
- **2.** Scroll to the required contact and openit.
- **3.** Select **Option key > Send message**.
- **4.** Enter the message and select **Option key > Attach photos/videos** to attach the photos and videos.
- **5.** Select **Option key > Send**.

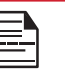

**If you attach a media file or a contact to your**<br>SMS message it is converted to an MMS SMS message it is converted to an MMS message automatically.

### **DIALING A NUMBER FROM CONTACTS**

- **1.** From **Home** screen, select **Menu** ( **) > Contacts**  $\vert 2 \vert$ ).
- **2.** Scroll to the required contact and selectthe contact to view the details.
- **3.** Select the number and press **Center** key to initiate the call. **OR**
- **4.** Select the required contact from the list andpress the green button on the phone to initiate the call.

### **EDITING THE CONTACT DETAILS**

- **1.** From **Home** screen, select **Contacts** ( ).
- **2.** Scroll to the required contact and selectthe contact to view the details.
- **3.** Select **Option key > Edit.**
- **4.** Edit the required details. Select **Option key> Save** to save the details.

On the **Contacts** screen, select **Options key** to view the menu options. Following are the menu options:

### **ME:**

- **1.** Select **Me** and a screen is displayed to add device owner's name, Phone number and the address.
	- Select **Options key** and you have the following options:
		- **Send message:** You can select either email orthe phone number to send a message.
		- **Edit:** You can edit the contactdetails.
		- **Share:** You can share you contact details via **Messaging**, **Bluetooth** and **PSX Messenger**.The contact is shared as .vcf file.
		- **Copy to SIM:** You can copy the contact from the device to SIM.
		- **Send Contact:** The contact is sent as atext message to the selected contact.

### **ADD CONTACT**

You can add a new contact by entering all the details. Select **Options key > Save** to save the contact.

#### <span id="page-26-0"></span>**IMPORT/EXPORT**

### **IMPORT FROM .VCF FILE**

- **1.** From **Home** screen, select **Menu** ( **) > Contacts**  $($   $\Omega$  ).
- **2.** Select **Option key > Import/export.**
- **3.** Selcet **Import from .vcf file.**
- **4.** Press **Center** key to select the contact to be imported.
- **5.** Select **Option key > Done**. The contact is imported to the list.

### **IMPORT FROM SIM CARD**

- **1.** From **Home** screen, select **Menu** ( **) > Contacts**  $(\blacksquare)$ .
- **2.** Select **Option key > Import/export.**
- **3.** Select **Import from SIM card.** The list of contacts stored in your SIM card are displayed.
- **4.** Select the contact to be moved to the phone.
- **5.** Select **Option key > Done**.
- **6.** A confirmation message is displayed. Select**OK** to confirm.

The contact is imported to the phone address.

#### **EXPORT TO SIM CARD**

- 1. From Home screen, select Menu ( $\frac{m}{m}$ ) > Contacts  $(\Box).$
- **2.** Select **Option key > Import/export.**
- **3.** Select **Export to SIM card**.
- **4.** Select the contact to be exported from Phoneto SIM card.
- **5.** Select **Option key > Done**. The contact is exported to the SIM card.

#### **EXPORT TO .VCF FILE**

- **1.** From **Home** screen, select **Menu** ( **) > Contacts**  $( \ \ \, \Omega \ \ ).$
- **2.** Select **Option key > Import/export.**
- **3.** Select **Export to .vcf file**.
- **4.** Press **Center** key to select the contact to be exported.
- **5.** Select **Option key > Done**.

A message is displayed to select the source to save the vcf file

#### **SHARE ALL CONTACTS**

You can send contact information in following 3 ways:

- **1.** From **Home** screen, select **Menu** ( **) > Contacts**  $( \ \ \, \mathbf{\Omega} \ \, ).$
- **2.** Scroll to the required contact and select the contact and press **center** key to open the contact details.
- **3.** Select **Option key > Share all contacts**. You can use one of the following options to share the required contact:
	- **Messaging:** Send the contact details as a multimedia message to any mobile phone.
	- **Bluetooth:** Send the contact details to a Bluetooth device paired with your phone. Select the Bluetooth device to share thecontact.
	- **PSX Messenger:** Before sharing the contact via PSX messenger from the native phonebook, scan the QR code and share the contacts with PSX PTT.

#### **BLOCKED NUMBERS**

You cannot receive either a call or a text message from a blocked number.

#### **SELECT**

You can select the required contacts by checking the boxes next to the contact.

### **SETTINGS**

You can set the sort list to view the contacts and also the first or last name of the contact to be displayed first.

- **1.** From **Home** screen, select **Menu** ( **) > Contacts**  $(\blacksquare)$ .
- **2.** Select **Options key > Settings**. Set thefollowing options:
	- **Sort by:** Sort the contact names by first name or last name.
	- **Name format:** Set the contact display nameto first name or last name.

### <span id="page-27-0"></span>**MANAGING CONTACT SETTINGS**

You can edit and modify ringtone and call receiving settings for individual contacts.

- 1. From Home screen, select Menu ( $\frac{m}{n}$ ) > Contacts  $(2)$ .
- **2.** Scroll to the required contact and selectthe contact to view the contact details.
- **3.** Select **Options key** and select one of the following:
	- **Set Ringtone** to set a specific ringtone forthat contact.
	- Check the option **All calls to voicemail** toforward all incoming calls from that contact to your voicemail box.

# **DELETING A CONTACT**

- **1.** From **Home** screen, select **Menu** ( **) > Contacts**  $(\boxed{2})$ .
- **2.** Scroll to the required contact and selectthe contact to view the contact details.
- **3.** Select **Options key > Delete** or press **Clear** (**E** ) key. The contact is deleted after the confirmation.

# <span id="page-28-0"></span>**MANAGING CALL SETTINGS**

### **MAKING A CALL**

**1.** From **Home** screen, select **Phone** ( ). The phone screen with last dialed number, missed calls and received calls are displayed.

### **DIALING A NUMBER VIA CONTACT**

- 1. From Home screen, select Menu ( $\frac{11}{111}$ ) > Contacts  $($   $\mathbf{\Omega}$  ).
- **2.** Scroll to the contact and select the contact. The contact details are displayed.
- **3.** Select the required phone number to call the contact.

### **ADDING A CONTACT FROM HOME SCREEN**

- **1.** From **Home** screen, enter the required number to be dialed.
- **2.** Select **Add to contact**  $(\equiv)$
- **3.** Select **Create new contact** ( ).
- **4.** In the **Add new contact** screen, add the name and other details for the contact.
- **5.** Select **Option key > Save**. The contact is saved.

### **VIEWING CALL HISTORY**

- **1.** From **Home** screen, select **Phone** ( ).
- **2.** The **Recent calls** screen displayed with recently called, received, and missed calls.

### **DELETING CALL HISTORY**

- **1.** From **Home** screen, select **Phone** ( ).
- **2.** On the **Recent calls** screen, select **Option key> Delete selected call log**.
- **3.** A confirmation message is displayed to delete the selected call log. Select **Delete** to delete the call log.

The selected call log is deleted.

### **SPEED DIAL SETTINGS**

With the Speed dial option, the user can assign a contact to each key present in the keypad (1 to 9). User needs to press the keypad to initiate the call to the assigned contact.

To set the speed dial,

- **1.** From **Home** screen, select **Phone** ( ).
- **2.** On **Recent calls** screen, select **Option key > Speed dial settings**.
- **3.** Assign a contact for each key present inthe keypad (1 to 9).
- **4.** Press a particular keypad to initiate a call tothe assigned contact.

### **CALL SETTINGS**

You can change the incoming call ringtone, enable vibrate when ringing and enable audible press tone.

To view and modify call settings,

- **1.** From **Home** screen, select **Phone** ( ).
- **2.** On **Recent calls** screen, select **Option key >Call settings**. Different settings are:

### **QUICK RESPONSES**

When you are not able to answer an incoming call, you can send a quick response to the caller. To view and edit quick responses, select **Call settings > Quick responses**. Select the specific response message to edit. Edit the message and select **OK**.

### **CALLS**

Select the SIM card to view the settings.

### **Setting:**

- **1. Calling accounts:**
	- **SIP SETTINGS: SIP Accounts:** To add a SIP account and configure your incoming and outgoing preferences:
- **1.** Select **Calls > Calling account > SIP settingsand SIP accounts**.
- **2.** Enable **Receive incoming calls** to answer incoming Internet calls. This might reduce your phone's battery life.
- **3.** Select **Option key > Add account** toconfigure a new SIP account.
- **4.** Enter the following details and select **Optionkey**
- <span id="page-29-0"></span>**> Save** to save the account:
- **Username:** Username to login to SIPaccount.
- **Password:** Password to login to SIPaccount.
- **Server:** SIP server details.
- **Optional Settings:** Select to view/modify or hide optional details such as authentication username, display name, outbound proxy address, port number, transport type and Send keep alive options.
- **USE SIP CALLING**
- **1.** Select **Calling accounts > Use SIPcalling**.
- **2.** A dialog is open with the followingoptions:
	- **For all calls:** If this option is selected and when the phone is connected to Wi-Fi network ormobile Internet, each dialed call becomes an Internet call.
	- **Only for SIP calls:** If this option is selected, only SIP call can be dialed.
	- **RECEIVE INCOMING CALLS**

Enable Receive incoming calls to answer incoming Internet calls.

This might reduce your phone's battery life.

- **3. Voicemail:**
	- **Service:** Displays the **Service** name. It isdisplayed as **My Carrier**.
	- **Setup:** You can set a number for voicemail.
	- **Sound:** Set the sound from thelist.
	- **Vibrate:** Check the box to set it to vibrate.

### **4. Fixed Dialing Numbers:**

- **Enable FDN:** Fixed Dialing numbers are enabled.
- **Change PIN2:** Change the PIN for FDN access.
- **FDN List:** Manage phone numberlist.

### **5. Call forwarding:**

You can forward your incoming calls to a number in the contacts or a new number, provided your network operator supports this service.

Select one of the following call forward options:

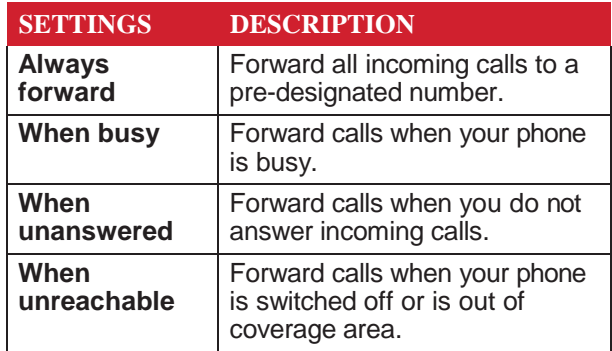

### **6. Additional settings:**

• **Caller ID:** When SIM card is inserted, thisoption

is enabled. This feature is is used to display caller details (MSISDN or contact name) to the user. If there is no network connection, the number is displayed a private number.

- **Call waiting:** When call waiting is enabled and the phone is in conversation, the incomingnumber is displayed when you receive a call. To activate call waiting in the Call settings screen, enable **Call waiting**.
- **7. Call barring:**

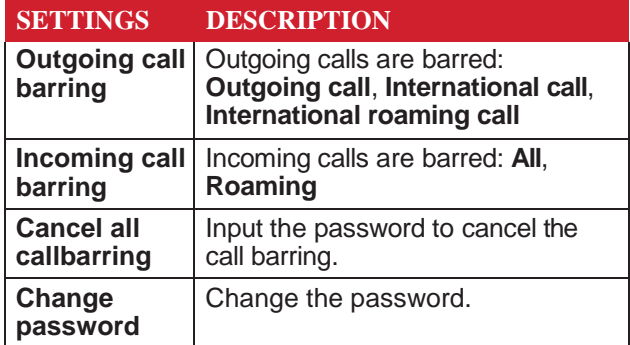

### **CALL BLOCKING**

You will not receive calls or messages from blocked numbers.

### **CHANGING RINGTONES AND MASTER VOLUMES**

- **1.** From **Home** screen, select **Menu** ( ) **> Settings**  $\left(\begin{array}{c} \bullet \\ \bullet \end{array}\right)$  > Sounds > Profiles  $\left(\begin{array}{c} \bullet \\ \bullet \end{array}\right)$ . The profile types are:
	- Standard
	- Outdoor
	- Silence
	- Meeting
- **2.** Select any of the profiles. Select **Option key > Edit**.
- **3.** Select **Option key > Save** to change thesettings.

# <span id="page-30-0"></span>**SENDING MESSAGES**

SMS and MMS are convenient and inexpensive means of communication. You can send a text message to other people via SMS service. MMS allows you to send messages by including multimedia content such as pictures, audio files, video files, and so on.

You can use the Messaging in your phone to send an SMS and MMS message to other mobile phones or any other equipment that can receive SMS and MMS.

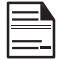

The MMS feature is available only if you subscribe it from your network operator.

To access the message function, from **Home** screen, select **Messaging** (**m**).

### **SENDING SMS/MMS MESSAGE**

You can send SMS and MMS messages to contacts in your phonebook and to new numbers that are not present in the phonebook.

- **1.** To create a SMS message, from **Home** screen, select **Messaging** ( ).
- **2.** Select **Option key > New message**.
- **3.** Enter the contact name or the phone number inthe **To** field.

If you enter an alphabet, all the contact names starting with that alphabet and containing that alphabet are displayed as a list. Scroll down to select the contact.

**4.** Enter the message.

When you add an attachment, the message is automatically converted to a multimedia message. MMS charges will apply, based on the operator. You can add any multimedia attachment up to the size of  $\leq$  5 MB.

On a new message screen, select **Options** key and the following options are displayed:

- **Add Contact:** You can select the contact from the phonebook.
- **Attach photos/videos:** Select a photo or video from the Gallery.

**Attach other:** You can select any of the following attachments to send a message.

# **ATTACHMENT DESCRIPTION**

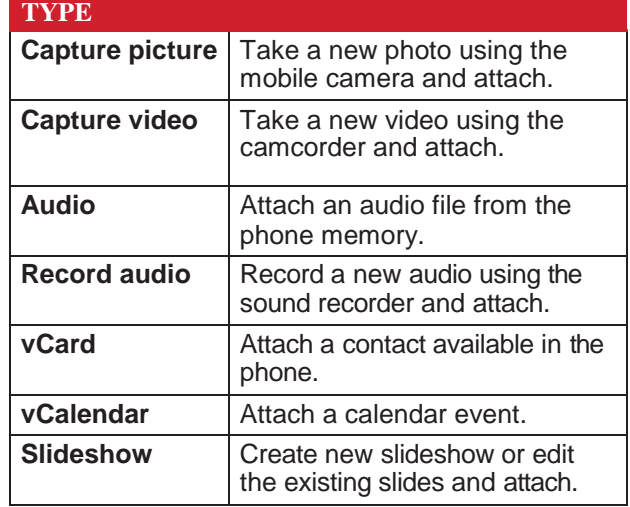

- **Insert from templates:** You can insert an attachment the from the template.
- **Insert contact:** You can insert a contact from the phonebook.
- **Discard:** Select **Discard** to delete the message. The message thread is deleted after confirmation.

### **SEARCH**

To search a particular message, on a new message window, select **Options key > Search.** Enter the key word to search a particular message.

### **EMERGENCY ALERTS**

You will receive active alerts and emergency alerts from the service provider.

### <span id="page-31-0"></span>**MESSAGE SETTINGS**

- **1.** From **Home** screen, select **Messaging** ( ).
- **2.** Select **Option key > Setting**. Thefollowing settings are displayed:

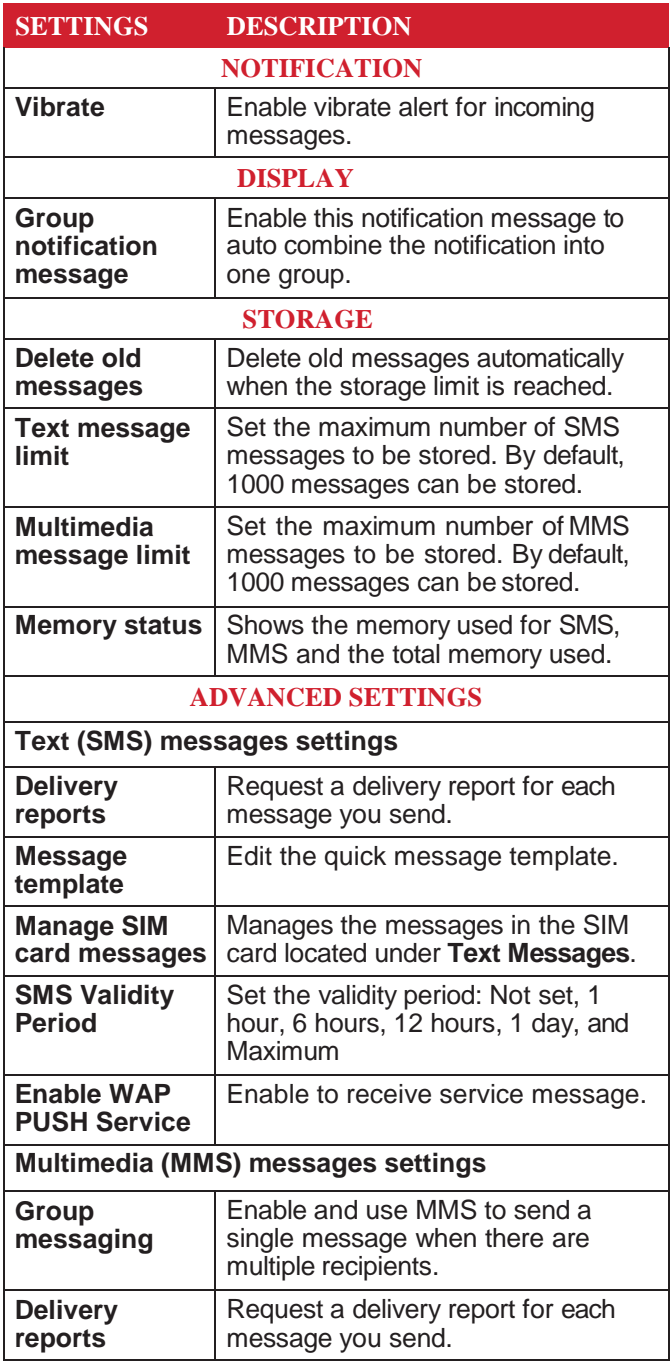

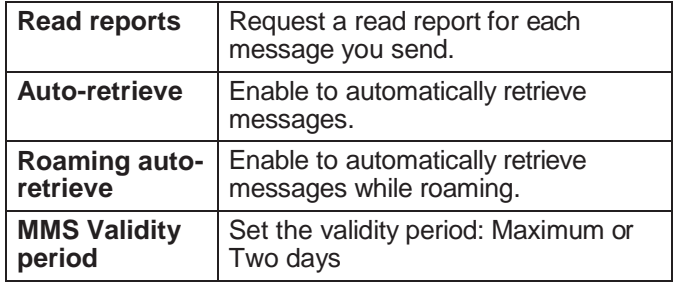

On **Message Settings** screen, select **Option key > Restore default settings.** The default settings are restored.

### **DELETING MESSAGES**

To delete all the messages,

- **1.** From **Home** screen, select **Messaging** ( ).
- **2.** Select the message and press **Option key > Delete selected thread** or select a message thread and press **Clear**  $key$  ( $\left($ **)**
- A confirmation message is displayed. Select **3. Delete** to delete the selected message.
- To delete an individual conversation, select the **4.** converstion to be deleted and select **Delete**  option and confirm the choice.

# <span id="page-32-0"></span>**SONIM SCOUT**

Sonim SCOUT is a solution that allows the user to register with Sonim and use a number of key enterprise features.

Sonim Cloud account required to fully utilize SCOUT capabilities. For more information, visit [http://www.](http://www.sonimcloud.com/) [sonimcloud.com.](http://www.sonimcloud.com/)

To access Sonim Scout,

• From **Home** screen, select **Menu** ( $\frac{1}{2}$ ) > Sonim **Scout** ( **1**).

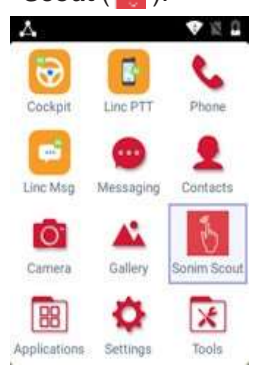

### **SETUP**

Setup tab consists of the following features:

- SonimSetupWizard
- SafeGuard
- App Updater

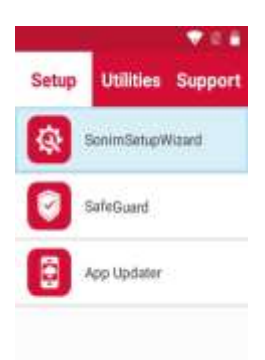

# **UTILITIES**

Utilities tab consists of the following features:

- Contact Transfer
- Sonim BLE Connect

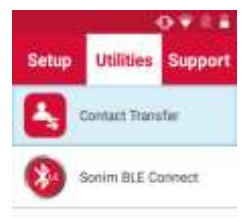

### **SUPPORT**

Support tab consists of the following features:

- Chat
- Remote Control
- SonimCare
- Device Information
- Contact Sonim Support
	- Call
	- Email

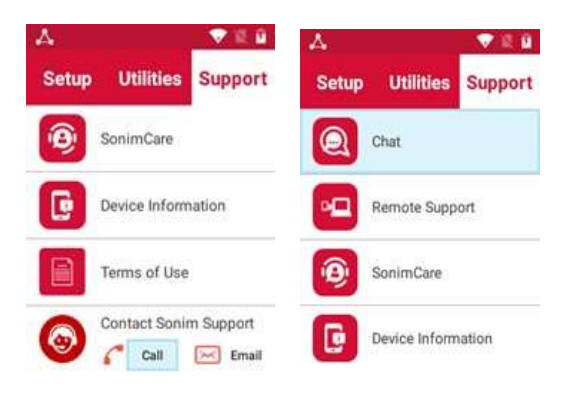

### <span id="page-33-0"></span>**BROWSER**

- **1.** From Home screen, select Menu  $\left(\frac{m}{n}\right)$  > Application  $(\Box)$  > Browser  $(\Box)$ .
- **2.** Enter the URL to search for the required information or any website.

### **CALENDAR**

The Calendar helps you to set appointments, schedule reminders and alerts and repeat them if required. You can also view your saved tasks on a daily or weeklybasis.

To access calendar;

- **1.** From Home screen, select Menu ( $\frac{m}{m}$ ) > **Application** ( ) **> Calender** ( ).
- **2.** To change the calendar view, choose **Month**or **Agenda** from **Options** menu.
- **3.** Select **Options** key to view the list of the following available options:
	- **Today:** Access current date events.
	- **New event:** New event can be added on selecting this option.
	- Agenda: Select each agenda and to view the event details.
	- **Search:** You can search for a particularevent.
	- **Delete Events:** Select the **event > Option key > Done** to delete the selected event. Select **Selectall**  to delete all the events.

When you have a event the **Delete event** option is enabled.

- **Settings:**
	- Displays the **General settings** of thecalendar.
	- Displays the **Build version** in **AboutCalendar**.

### **MUSIC**

You can play music files and voice memos stored in your phone using the music application.

From **Home** screen, select **Menu** ( ) **> Applications**  $(\Box)$  > Music  $(\Box)$ .

- Select **Artists** to view the music filessorted based on the artists.
- Select **Albums** to view the music filessorted based on the albums.
- Select **Songs** to view the complete list of songs stored in your phone.
- Select **Playlists** to access the default playlists inthe

music folder.

- Select **Recently added** playlist to view the music files that are recently added to the music folder.
- Select **My recordings** playlist to access all your voice memo files.

### **FM RADIO**

You can listen to the radio through FM radio. A wired Headset should be connected to enabling FM radio.

- **1.** To listen to the radio, select **Menu** ( $\mathbb{H}$ ) > **Applications** ( ) **> FM Radio** ( ) .
- **2.** A pop-up message is displayed; **Connect Headset**. Connect a wired Headset with the side connector to enable FM Radio. **FM radio** icon is displayed on the **Notification** bar.
	- **Side Connector:** As the Sonim XP3 device doesnot support an earpiece jack, use the side connector to plug in your wired headset in order to listen to the FM radio.
- **3.** Select **Options > Auto Scan** to scan allthe stations. Available channels are displayed.
- **4.** Select **Options > Setting** and thefollowing options are displayed:
	- Regional Band
	- Audio Output Mode
	- Alternate Frequency
	- Revert to Factory Defaults

### **FILE EXPLORER**

You can view/edit/delete/share the files stored in the phone through **File Explorer** ( ).

To view the files, select **Menu** ( $\frac{1}{2}$ ) > **Applications** ( **> File Explorer** ( ).

Select any folder and press **Option key** to view the following options:

- **Recent:** Displays the recent files captured orstored.
	- **Share:** Share the file or folder viaMessaging/ Bluetooth.
	- **Delete:** Delete the existing folder.
	- **Copy to:** Copy the contents of thefolder.
	- **Move to:** Move the contents offolder.
	- **Properties:** View the properties of thefolder.
	- **Select:** Select a particular folder.
	- **Downloads:** Displays the downloaded files.
	- **Exit:** You can select Exit option for exitingfrom File Explorer.
- **Downloads:** Displays the different folder under Downloads.
- <span id="page-34-0"></span>• **Share:** Share the file or folder viaMessaging/ Bluetooth.
- **Delete:** Delete the existing folder.
- **Copy to:** Copy the contents of the folder.
- **Move to:** Move the contents offolder.
- **Rename:** Rename the existing folder.
- **Properties:** View the properties of thefolder.
- **Select:** Select a particular folder.
- **Sort by:** You can sort the folder using **Sort** option. Sorting options are; **By Name**, **By Date Modified**  and **By Size**.
- **New folder:** You can create a new folder.
- **Exit:** You can select **Exit** option for exitingfrom File Explorer.
- **XP3800:** Displays the different folder in thedevice drive.
	- **Search:** Search for the file andfolder.
	- **Delete:** Delete the existing folder.
	- **Copy to:** Copy the contents of the folder.
	- **Move to:** Move the contents offolder.
	- **Rename:** Rename the existing folder.
	- **Properties:** View the properties of thefolder.
	- **Select:** Select a particular folder.
	- **Sort by:** You can sort the folder using **Sort** option. Sorting options are; **By Name**, **By Date Modified**  and **By Size**.
	- **New folder:** You can create a new folder.
	- **Exit:** You can select **Exit** option for exitingfrom File Explorer.

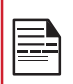

 If SD card is inserted, all the files in the SD card can be view/edit/delete/share from File Explorer.

# **BACKUP AND RESTORE**

You can backup your phone data to one or more of your Google accounts using Android backup services. If you need to replace your device or erase its data, you can restore your data for any accounts that were previously backed up.

To back up your data,

- 1. From **Home** screen, select **Menu** ( $\frac{m}{m}$ ) > **Applications** ( ).
- **2.** Select **Backup and Restore** ( ).
- **3.** Enable the option **Back up mydata**.

All your contacts, Calendar, SMS and MMS data will be backed up and media content like photos, audio and videos are moved to SD card.

A warning message is displayed **Backup may take few minutes. Please do not perform other**

### **operations during this time**.

Select OK to start the backup.

### **4.** Select **Restore**.

The contacts, Calendar, SMS and MMS are restored.

Without SD card, the user cannot take device back-up.

### **DOWNLOADS**

Use the Downloads screen to view, open, or delete the downloaded files.

- **1.** From **Home** screen, select **Menu** ( ) **> Applications** ( ).
- **2.** Select **Downloads** ( ).
- **3.** Select **Options > Select** to select thedownloaded file to be opened, viewed or deleted.

# <span id="page-35-0"></span>**TOOLS**

# **CLOCK**

You can view the time of major cities in different time zones using this function.

- **1.** From **Home** screen, select **Menu** ( ) **> Tools**  $($   $\geq$  ).
- **2.** Select **Clock** ( )**.**
- **3.** Select **World clock icon** (  $\Box$  ) located on the top of the screen. To add a city, select **Option key > Add city.** Select the check boxes next to the cities to add them to the **Clock**.

Added cities are listed in alphabetical order.

- The local time in the home city is displayed in the upper half of the screen.
- To set the home city, select the required city from the list. It is added to the selected cities list. The selected city is set as the homecity.

### **ALARM**

You can set an alarm for a particular time.

- **1.** From **Home** screen, select **Menu** ( ) **> Tools**  $(\times )$ .
- **2.** Select **Clock** ( )**.**
- **3.** Select **Alarm** activation icon (  $\bullet$  ) on the top of the screen.
- **4.** Select **Option key > Add** to add a new alarm.
- **5.** To set a recurring alarm, select **Option key > Edit**. You can choose and set the following options:
	- **Time:** You can set the requiredtime.
	- **Repeat:** You can select the days in a week to repeat the alarm.
	- **Alarm Ringtone:** Select the alarm ringtone.
	- **Label:** You can name the alarm.
	- **Vibrate:** You can enable the device tovibrate when the alarm is set.
- **6.** Select any of the ringtones from the**Default alarm tone sound** present, and select**OK**.
- **7.** Select **Option key > Save** to save thechanges.

The alarm will work even when the phone is set in silent mode.

### **STOPWATCH**

- **1.** From **Home** screen, select **Menu** ( ) **> Tools**  $(\times)$ .
- 2. Select **Clock**  $\left(\frac{1}{2}\right)$  > Stop watch  $\left(\frac{1}{2}\right)$ .
- **3.** Select **START** and **STOP** to run thestopwatch.

### **TIMER**

- **1.** From **Home** screen, select **Menu** ( ) **> Tools**  $(|\mathbf{F}|)$ .
- 2. Select **Clock**  $\left(\begin{array}{c} \bullet \\ \bullet \end{array}\right)$  > Timer  $\left(\begin{array}{c} \bullet \\ \bullet \end{array}\right)$ .
- **3.** The following actions can be performed:
	- RESET
	- START
	- STOP
	- LAP

# **CALCULATOR**

The default calculator in this phone is designedto perform simple mathematical calculations and the advanced panel for scientific calculations.

- **1.** From Home screen, select Menu  $(\Box \Box)$  > Tools  $(\Box \Box)$ **> Calculator** ( ) .
	- To enter the numbers, select the numerickeys.
	- To use mathematical operators, select the respective operation key on thekeypad.
	- Select **=** for the finalresult.
- **2.** Select **Option key > Advanced panel** for scientific calculations. You can toggle between Basic panel and Advanced panel.

### **SOUND RECORDER**

You can record voice memos using the sound recorder.

To access the sound recorder,

- From Home screen, select Menu ( $\frac{m}{n}$ ) > Tools ( ) **> Sound Recorder** ( ).
	- To record an audio file, select **Record** (  $\bullet$  ).
	- To stop the recording, select **Stop** ( $\blacksquare$ ).
	- To pause the recording, select **Pause** (**III**)
	- To save the voice memo, press left arrow keyand select **Save**.
	- To exit without saving, press left arrow key and select **Discard**.
	- To play the recorded file instantly, press right arrow key and select the file to be played. Press the **center** key to play the voicememo.
	- **Delete:** Delete the existing folder.
	- **Copy to:** Copy the contents of thefolder.
	- **Move to:** Move the contents of thefolder.
	- **Rename:** Rename the existing folder.
	- **Properties:** View the properties of thefolder.
	- **Select:** Select a particular folder.
	- **Sort by:** You can sort the folder using **Sort** option. Sorting options are; **By Name**, **By Date Modified**  and **By Size**.
	- **New folder:** You can create a new folder.

### <span id="page-36-0"></span>**SIM TOOLKIT**

SIM Toolkit commonly known as STK **which enables the SIM to initiate actions which can be used forvarious value added services.**

**It displays the Operator specific services.**

**To access the SIM Toolkit,**

- **1.** From **Home** screen, select **Menu** ( ) **> Tools** ( ) **> SIM Toolkit** ( ).
- **2.** It shows **My number** which is SIM card's MSISDN. The number includes a country code and National Destination Code which identifies the subscriber's operator.
- **3.** It also displays the SIM provider and the respective services details.

# <span id="page-37-0"></span>**OTHER APPLICATIONS**

### **CAMERA**

The Sonim XP3 has a rear camera with 5MP fixed focus for taking pictures. The pictures are saved in the **Gallery**.

- **1.** From Home screen, select Menu  $(\frac{m}{n})$  > Camera  $\left( \n\mathbf{r} \right)$ .
- **2.** Select Camera mode to set the followingmodes:
	- **Normal**  $\left(\begin{bmatrix} 0 \end{bmatrix}\right)$ : To shoot a picture in normalmode, press **center** key to capture the picture. Use Left and Right navigation keys for Zoom in and Zoom out.
	- **Video** ( $\Box$ ): Press **center** key to start/stop a video recording.You cannot pause the recording in the middle.
- **3.** Select Option key to view or changecamera settings such as **Flash**, **Exposure**, and **File Format** etc.

### **GALLERY**

The pictures, videos, and screenshots captured from the camera are stored in **Gallery** and can be viewed later.

From **Home** screen, select **Menu** ( $\frac{m}{m}$ ) > Gallery ( $\frac{m}{m}$ ).

You can view the photo album, screenshots, and the individual pictures.

# <span id="page-38-0"></span>**REGULATORY INFORMATION - USA MARKET**

### **RF EXPOSURE INFORMATION (SAR)**

This device meets the government's requirements for exposure to radio waves.

This device is designed and manufactured not to exceed the emission limits for exposure to radio frequency (RF) energy set by the Federal Communications Commission of the U.S. Government.

The exposure standard for wireless device employs a unit of measurement known as the Specific Absorption Rate, or SAR. The SAR limit set by the FCC is 1.6W/ kg. \*Tests for SAR are conducted using standard operating positions accepted by the FCC with the device transmitting at its highest certified power level in all tested frequency bands. Although the SAR is determined at the highest certified power level, the actual SAR level of the device while operating can be well below the maximum value. This is because the device is designed to operate at multiple power levels so as to use only the poser required to reach the network. In general, the closer you are to a wireless base station antenna, the lower the power output.

The highest SAR value for the model device XP3800 (Type number PC2223) as reported to the FCC:

- when tested for use at the ear is 1.18 W/kg, and
- when worn on the body, as described in this user guide, is 0.97 W/kg (Body-worn measurements differ among device models, depending upon available accessories and FCC requirements.), and While there may be differences between the SAR levels

of various devices and at various positions, they all meet the government requirement.

The FCC has granted an Equipment Authorization for this model device with all reported SAR levels evaluated as in compliance with the FCC RF exposure guidelines. SAR information on this model device is on file with the FCC and can be found under the Display Grant section of [www.fcc.gov/oet/ea/fccid a](http://www.fcc.gov/oet/ea/fccid)fter searching on **FCC ID: WYPPC2223**.

For body worn operation, this device has been tested and meets the FCC RF exposure guidelines for use with an accessory that contains no metal and be positioned

positioned a minimum of 1.5cm from the body. Use of other accessories may not ensure compliance with FCC RF exposure guidelines. If you do not use a body-worn accessory and are not holding the device at the ear, position the handset a minimum of 0 cm from your body when the device is switched on.

### **FEDERAL COMMUNICATION COMMISSION INTERFERENCE STATEMENT**

This device complies with part 15 of the FCC Rules. Operation is subject to the following two conditions:

- This device may not cause harmful interference, and
- This device must accept any interference received, including interference that may cause undesired operation.

This device has been tested and found to comply with the limits for a Class B digital device, pursuant to Part 15 of the FCC Rules. These limits are designed to provide reasonable protection against harmful interference in a residential installation. This equipment generates, uses, and can radiate radio frequency energy, and, if not installed and used in accordance with the instructions, may cause harmful interference to radio communications. However, there is no guarantee that interference will not occur in a particular installation If this equipment does cause harmful interference to radio or television reception, which can be determined by turning the equipment off and on, the user is encouraged to try to correct the interference by one or more of the following measures:

- Reorient or relocate the receiving antenna.
- Increase the separation between the equipment and receiver.
- Connect the equipment into an outlet on a circuit different from that to which the receiver is connected.
- Consult the dealer or an experienced radio/TV technician for help.

### **FCC CAUTION**

- Any Changes or modifications not expressly approved by the party responsible for compliance could void the user's authority to operate the equipment.
- The antenna(s) used for this transmitter must not be co-located or operating in conjunction with any

other antenna or transmitter.

- <span id="page-39-0"></span>• The country code selection is for non-US model only and is not available to all US model. Per FCC regulation, all Wi-Fi product marketed in US must fixed to US operation channels only.
- Operations in the 5.15-5.25GHz band are restricted to indoor usage only.

### **HAC RATING**

The FCC has created a rating system for cellular phones regarding their HAC-related performance. This rating helps consumers with hearing disabilities to find phones that work well with their hearing aid devices. The HAC rating and measurement procedure are described in the American National Standards Institute (ANSI C63.19-2011) contains two rating standards: an "M" rating from 1 to 4 for hearing aids operating in microphone mode, and a "T" rating from 1 to 4 for hearing aids operating in tele coil mode. M-Rating stands for Microphone rating and indicates the amount of reduction of RF interference between the telephone and the hearing aid in acoustic coupling mode (also called microphone mode). Phones rated M3 or M4 meet FCC requirements and generate less interference to hearing devices set in microphone mode. T-Rating stands for tele coil rating and represents inductive coupling with hearing aids that are operating in telecoil mode. A tel coil is a small piece of tightly wrapped wire, built into some hearing aids. While the microphone of a hearing aid picks up all sounds, the telecoil only picks up an electromagnetic signal from the telephone. Thus, users of telecoil-equipped hearing aids are able to communicate over the telephone without the amplification of unwanted background noise. Phones rated T3 or T4 meet FCC requirements and generate less interference to hearing devices set in telecoil mode. A combination of M-rating and T-rating defines the final HAC rating and is a deciding factor in selecting cellular phones for people with hearing problems. A HAC compliant phone could be rated:

- M3/T3
- M3/T4
- M4/T3
- M4/T4

its resistance to interference. The best way to evaluate the suitability of the phone is to try it with the intended hearing aid device.

The model XP3800 have been tested for hearing aid device compatibility and complies with the Federal Communications Commission (FCC) requirements.

These devices are rated M3/T4.

# <span id="page-40-0"></span>**INTRINSIC SAFETY DEVICE USER CAUTIONS**

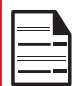

 It is not allowed to connect any external devices to all ports/interface (USB, Top x-pand and side connector) in Hazardous area.

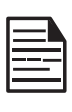

Only the power supplies with outputs meet the SELV requirements can be used for charging.The maximum allowable input voltage for the phone is 5v.

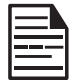

 DO NOT USE THE NON-LPS ADAPTERTO CHARGE THE DEVICE. IT MAY CAUSE AFIRE.

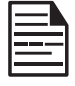

 THE BATTERY ONLY CAN BE CHARGEDor CHANGED IN NON-HAZARDOUS LOCATION.

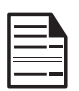

THE TORQUE FORCE is 1.9Kgf.cm.

# **CERTIFICATION**

CSA certifcate No. 70196822

cCSAus Class I Division 2 Groups A B C D T4

Class II Division 2 Groups F G

Class III

CAN/CSA C22.2 No. 213-17

UL121201-Ninth Edition

CAN/CSA-C22.2 No 60950-07 Including Amendment 1:2011 and Amendment 2:2014

ANSI/UL Std. No 60950-1-2014

# <span id="page-41-0"></span>**HAZARDOUS LOCATION USAGE WARNING**

Determine by inspection that the following information is

made available to the user by one or more of;

- **1.** Printed on the label for thebattery
- **2.** Printed on the label for the hostdevice
- **3.** Printed in the owner's manual
- **4.** Posted in a help file or Internetwebsite.

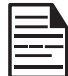

 Do not disassemble or open crush, bendor deform, puncture or shred.

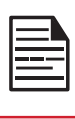

Do not modify or remanufacture, attempt to insert foreign objects into the battery, immerse or expose to water or otherliquids, expose to fire, explosion or other hazard.

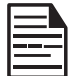

 Only use the battery for the system for which it is specified.

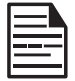

 Do not short circuit a battery or allowmetallic conductive objects to contact battery terminals.

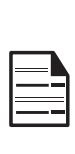

Replace the battery only with another battery that has been qualified with the system perthis standard, IEEE-Std-1725. Use of anunqualified battery may present a risk of fire, explosion, leakage or other hazard. Only authorized service providers shall replace battery. (If the battery is non-user replaceable).

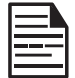

 Do not short circuit a battery or allowmetallic conductive objects to contact battery terminals.

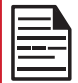

 Promptly dispose of used batteries in accordance with local regulations.

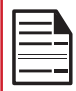

Battery usage by children should be supervised.

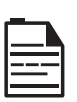

Avoid dropping the phone or battery. If the phone or battery is dropped, especially on a hard surface, and the user suspects damage, take it to a service center for inspection.

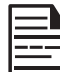

 Improper battery use may result in afire, explosion or other hazard.

# <span id="page-42-0"></span>**INDEX**

# **A**

Accessibil[ity 25](#page-24-0) Aether[Pal 25](#page-24-0) Airplane M[ode 18](#page-17-0) Alarm Timer [36](#page-35-0) APP Force Stop [22](#page-21-0) Applicatio[ns 34](#page-33-0)**,**  [38](#page-37-0) APPs [21](#page-20-0)

### **B**

Batte[ry 9](#page-8-0) Bluetooth Pairin[g 18](#page-17-0)

# **C**

Calculat[or 36](#page-35-0) Call Setting[s 29](#page-28-0) Contacts [26](#page-25-0)

### **D**

Date & Ti[me 25](#page-24-0) Device Settings [20](#page-19-0) Display [20](#page-19-0) Downloa[ds 35](#page-34-0)

### **E**

Emergency In[fo 23](#page-22-0) Expo[rt 27](#page-26-0)

# **F**

Factory Rese[t 24](#page-23-0) FCC [39](#page-38-0) File Explore[r 34](#page-33-0) FlexT[9 24](#page-23-0) Forget Netwo[rk](#page-16-0)  [17](#page-16-0)

### **G**

Gestur[e 22](#page-21-0)

# **H**

H[AC 40](#page-39-0) Hazardous Locati[on 42](#page-41-0) Home Screen Shortcut[s 23](#page-22-0)

### **I**

Impo[rt 27](#page-26-0) ISED RF Exposure Stateme[nt 40](#page-39-0)

### **K**

Keyboard Dictionarie[s 33](#page-32-0)

### **L**

Language & Inp[ut 24](#page-23-0) Location [23](#page-22-0)

### **M**

Memor y App usage [22](#page-21-0)**,** [31](#page-30-0)**,**  [32](#page-31-0) Message[s 31](#page-30-0) Missed Eve[nts 16](#page-15-0) Modify Netwo[rk 17](#page-16-0) Mono [Audio 25](#page-24-0) My Notificatio[ns 15](#page-14-0)

### **N**

Network Settings Re[set 19](#page-18-0) Noise Cancellation [FENS 21](#page-20-0) Notificatio n [21](#page-20-0)

### **P**

Phone Specifications [11](#page-10-0) Power OFF [22](#page-21-0) Power O[N 22](#page-21-0)

### **Q**

Quick Profile Switch [21](#page-20-0) Quick Settings [16](#page-15-0)

# $\mathbf R$

Restor[e 35](#page-34-0)

# **S**

**XR** [SAR 39](#page-38-0) Search [15](#page-14-0) Secur[ity 23](#page-22-0) Setup Wiza[rd 33](#page-32-0) Side Connect[or 34](#page-33-0) [SIP 29](#page-28-0) Sou[nd 20](#page-19-0) Sound Reco[rder 36](#page-35-0) Speech Pit[ch 24](#page-23-0) Speech Rate [24](#page-23-0) Stealth Prof[ile 21](#page-20-0) Storage Internal Sha[re 22](#page-21-0)**,** [24](#page-23-0)**,** [32](#page-31-0) Sys[tem 25](#page-24-0)

# **T**

Talkba[ck 25](#page-24-0) Toggle Tor[ch 22](#page-21-0) Tools [36](#page-35-0)

# **U**

USB Power Savi[ng 22](#page-21-0)

# **W**

Wallpa[per 15](#page-14-0) Wi -Fi [17](#page-16-0)